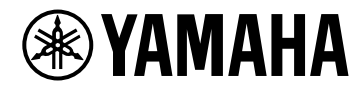

# **Руководство пользователя**

# VSTRACK PRO

# Содержание

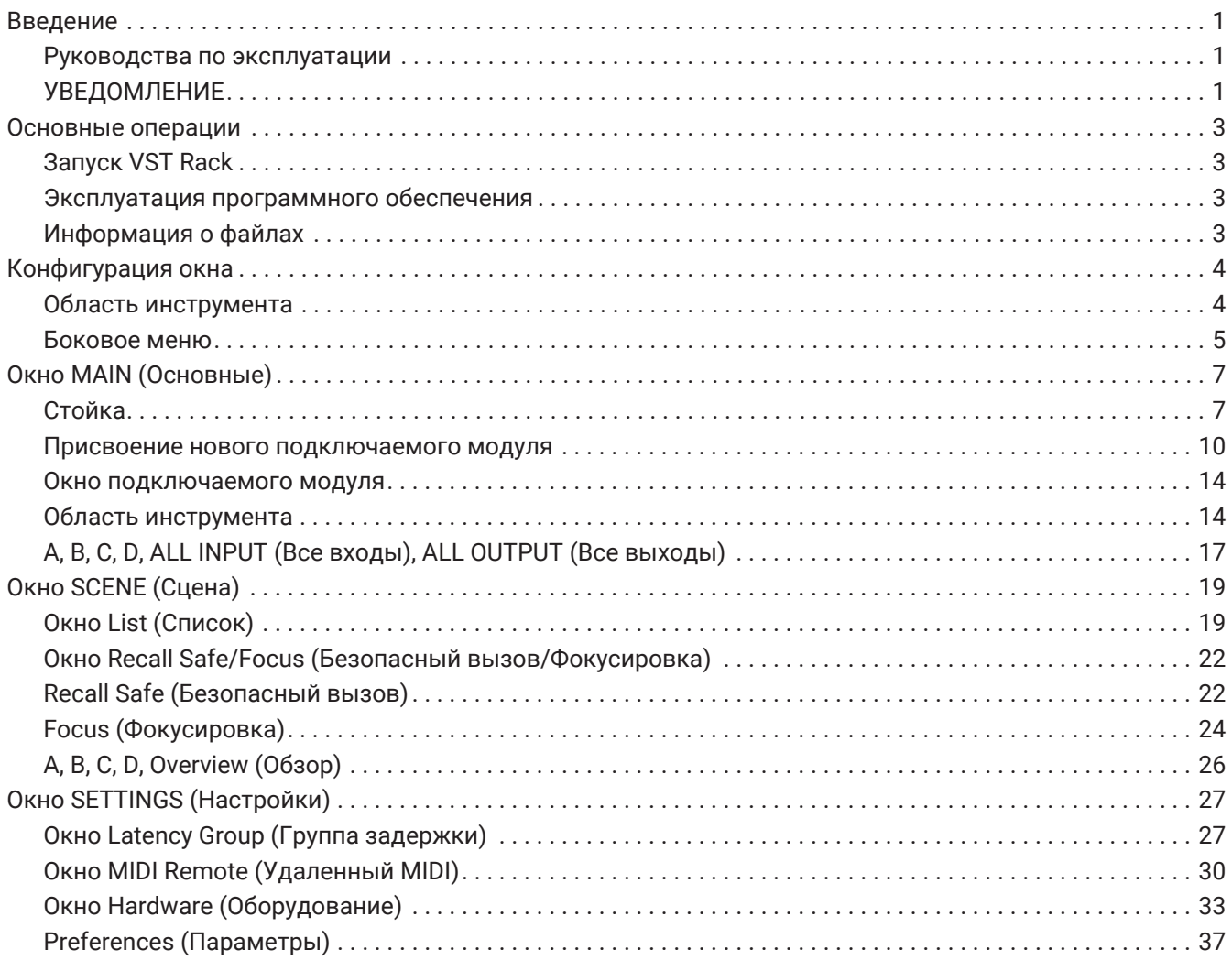

# <span id="page-2-0"></span>**Введение**

VST Rack — программное обеспечение хоста подключаемых модулей для Mac и Windows, которое позволяет обрабатывать аудио с использованием различных эффектов подключаемых модулей VST, таких как реверберация, максимайзеры, компрессоры и лимитеры. Оно использует звуковой движок Steinberg, который обладает хорошей репутацией в результате применения в Nuendo и Cubase, для предоставления инженерам звукозаписи высококачественной и стабильной среды подключаемых модулей.

# <span id="page-2-1"></span>**Руководства по эксплуатации**

- **Руководство по установке VST Rack (PDF)** Описывает порядок установки программного обеспечения VST Rack.
- **Руководство пользователя VST Rack (данное руководство)** Описывает все элементы и параметры, которые необходимы для конфигурации и эксплуатации программного обеспечения VST Rack.
- **Справка по плагинам VST Rack (PDF/HTML)** Описывает в подробностях параметры подключаемых модулей.

# <span id="page-2-2"></span>**УВЕДОМЛЕНИЕ**

- Авторские права на данное программное обеспечение и Руководство пользователя принадлежат исключительно корпорации Yamaha.
- Копирование данного программного обеспечения или репродукция настоящего Руководства пользователя в целом или частично любым способом запрещены без письменного согласия производителя.
- Корпорация Yamaha не несет ответственности за любые результаты или следствия, которые возникают при использовании этого программного обеспечения или этого руководства пользователя.
- Информацию о любых изменениях в системном программном обеспечении или некоторых функциях и технических характеристиках в результате обновлений версии приложения можно

получить по следующей ссылке. <https://www.yamaha.com/proaudio/>

- Иллюстрации и экраны, использованные в данном Руководстве пользователя, предназначены только для ознакомления. Поэтому их внешний вид может отличаться от фактических технических характеристик.
- За исключением случаев, разрешенных законами об авторском праве и другими соответствующими законами, такими как копирование для личного использования, воспроизводить или перенаправлять музыкальные/звуковые данные, которые продаются и (или) предоставляются Steinberg, Yamaha и третьими сторонами, без разрешения правообладателя не допускается. При использовании этого содержания проконсультируйтесь с экспертом по защите авторских прав.
- Windows является зарегистрированным товарным знаком корпорации Microsoft в США и других странах.
- Mac является товарным знаком компании Apple Inc., зарегистрированным в США и других странах.
- Steinberg, VST и eLicenser являются зарегистрированными товарными знаками компании Steinberg Media Technologies GmbH (в дальнейшем «Steinberg»).
- Названия компаний и продуктов, которые упомянуты в этом руководстве пользователя, являются зарегистрированными торговыми марками или торговыми марками этих компаний.
- Это руководство пользователя содержит последние технические характеристики на момент публикации. Последнюю версию можно загрузить на веб-сайте Yamaha.

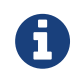

Информацию о способе подключений при использовании данного приложения, см. в руководстве пользователя подключаемого устройства.

# <span id="page-4-0"></span>**Основные операции**

# <span id="page-4-1"></span>**Запуск VST Rack**

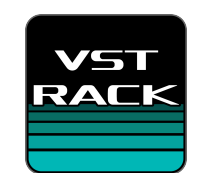

1. **Для запуска VST Rack нажать на значок на рабочем столе двойным щелчком.** При обнаружении лицензии в eLicenser при запуске, отображается окно MAIN (Основные).

> ・Если при запуске лицензия в eLicenser не обнаружена, всплывет окно ошибки. Нажать кнопку OK, чтобы выйти из приложения, активировать лицензию, а затем

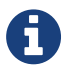

#### запустить его.

・Также можно запустить приложение, щелкнув (или дважды щелкнув) файл проекта (с расширением .vstrack), созданным в VST Rack. VST Rack запускается, и файл загружается.

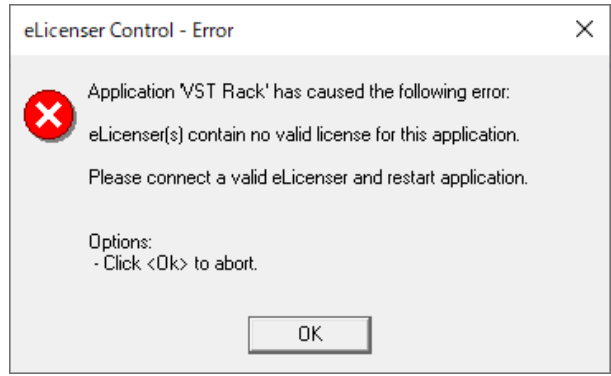

・При первичном запуске или при добавлении нового подключаемого модуля

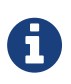

потребуется некоторое время для запуска приложения.

・При использовании Mac необходимо разрешить вход микрофона: «Системные настройки» > «Безопасность и конфиденциальность» > «Конфиденциальность». После запуска VST Rack может появиться запрос на разрешение использования микрофона.

# <span id="page-4-2"></span>**Эксплуатация программного обеспечения**

- Некоторые регуляторы и ползунки/фейдеры в каждом программном обеспечении можно вернуть к значениям по умолчанию путем удерживания клавиш и щелчком [Ctrl]/[command].
- Некоторые регуляторы и ползунки/фейдеры в каждом программном обеспечении можно отрегулировать с точностью путем удерживания клавиши [SHIFT] и перетаскивания их.

# <span id="page-4-3"></span>**Информация о файлах**

В VST Rack используются следующие файлы.

- **Файлы проекта (расширение .vstrack)**: Файлы, содержащие все настройки VST Rack
- **Пресеты стойки (расширение .rackpreset)**: Файлы, содержащие конфигурации подключаемых модулей и значения параметров каждого подключаемого модуля, а также коэффициенты усиления входа/выхода стойки

# <span id="page-5-0"></span>**Конфигурация окна**

# <span id="page-5-1"></span>**Область инструмента**

Отображается окно переключения VST Rack и информация сцены.

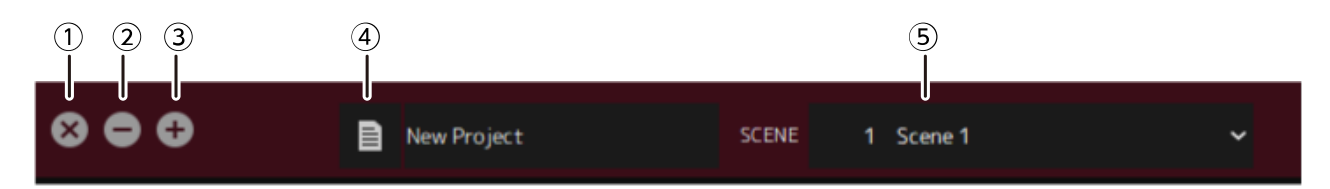

#### ① **Кнопка [X]**

Служит для выхода из VST Rack.

Если редактируется содержание, отображается диалоговое окно с вопросом о желании сохранить изменения.

#### ② **Кнопка [−]**

Уменьшает окно VST Rack.

#### ③ **Кнопка [+]**

Увеличивает окно VST Rack.

#### ④ **Кнопка file (файла)**

Открывает меню файлов.

#### **Меню файла**

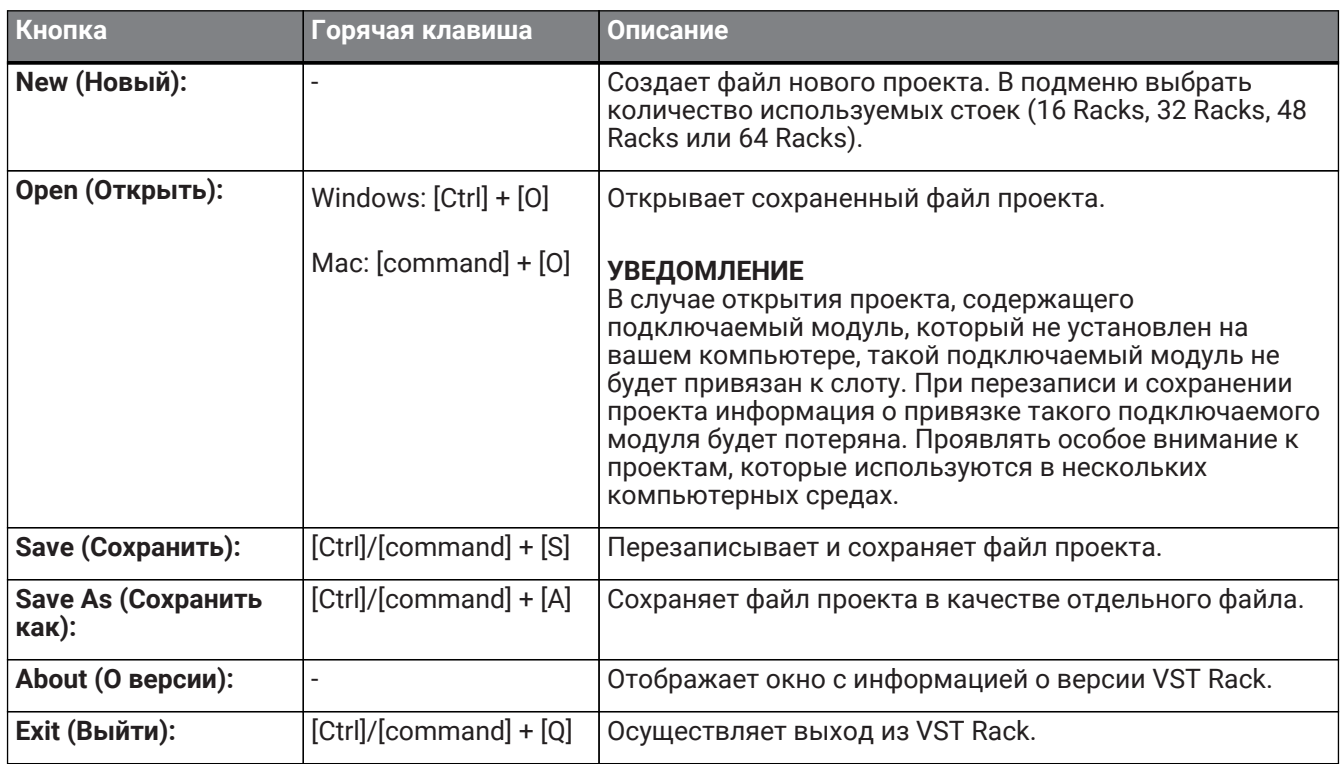

#### ⑤ **SCENE (Сцена)**

Отображается текущая сцена.

Можно вызвать сцену из всплывающего меню, которое отображается при нажатии на это поле.

В разделе SETTINGS (Настройки) можно настроить параметры таким образом, чтобы диалоговое окно подтверждения вызова не отображалось.

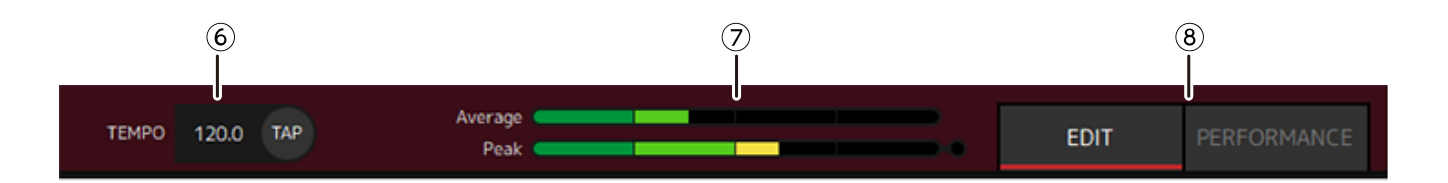

#### ⑥ **TEMPO (Темп)**

A

Вводить темп двойным щелчком. Путем нажатия кнопки [Tap] (Задать) отображается диалоговое окно [Tap Tempo] (Задать темп). Кликнуть мышью или воспользоваться клавишей пробела на клавиатуре, чтобы ввести темп в диалоговом окне [Tap Tempo] (Задать темп).

#### ⑦ **Измерители производительности**

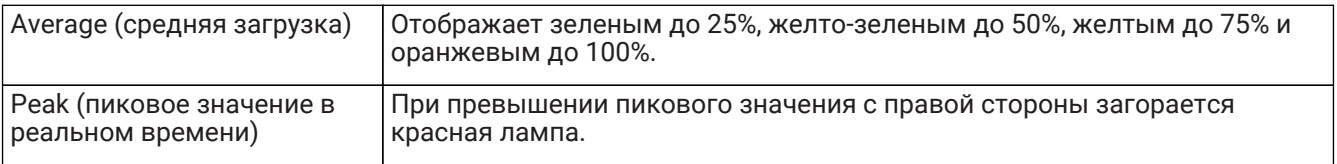

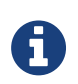

Красная лампа для peak (пиковое значение в реальном времени) будет оставаться включенной до тех пор, пока не будет нажата панель измерителя производительности.

#### ⑧ **Кнопки [EDIT]/[PERFORMANCE] (Редактировать/Исполнение)**

Переключение между режимом EDIT (Редактировать) и PERFORMANCE (Исполнение). В режиме EDIT (Редактировать) можно отредактировать все параметры. В режиме EDIT

(Редактировать) цвет фона будет красным.

В режиме PERFORMANCE (Исполнение) любое редактирование, которое могло бы прервать аудио, невозможно.

#### <span id="page-6-0"></span>**Боковое меню**

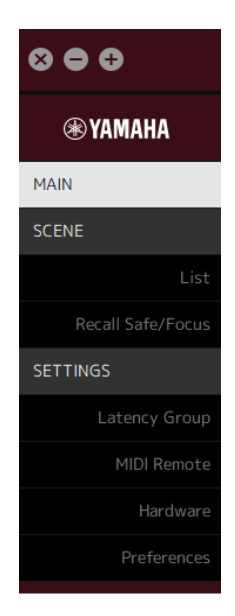

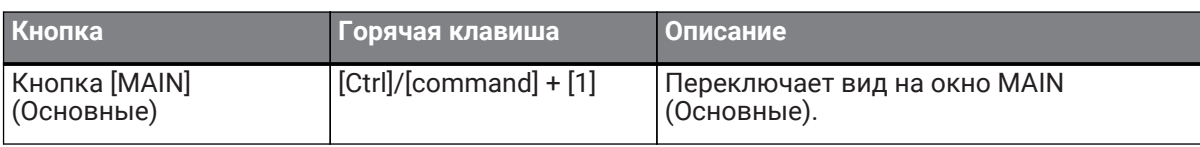

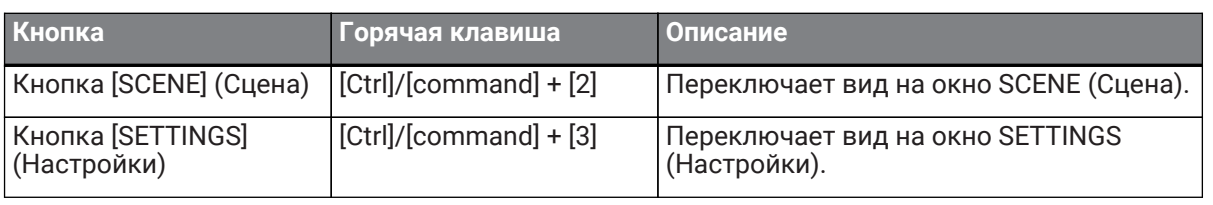

# <span id="page-8-0"></span>**Окно MAIN (Основные)**

Окно MAIN (Основные) эквивалентно консоли стандартного микшера. В окне MAIN (Основные) аудиовход/выход обрабатывается в модулях под названием стойки.

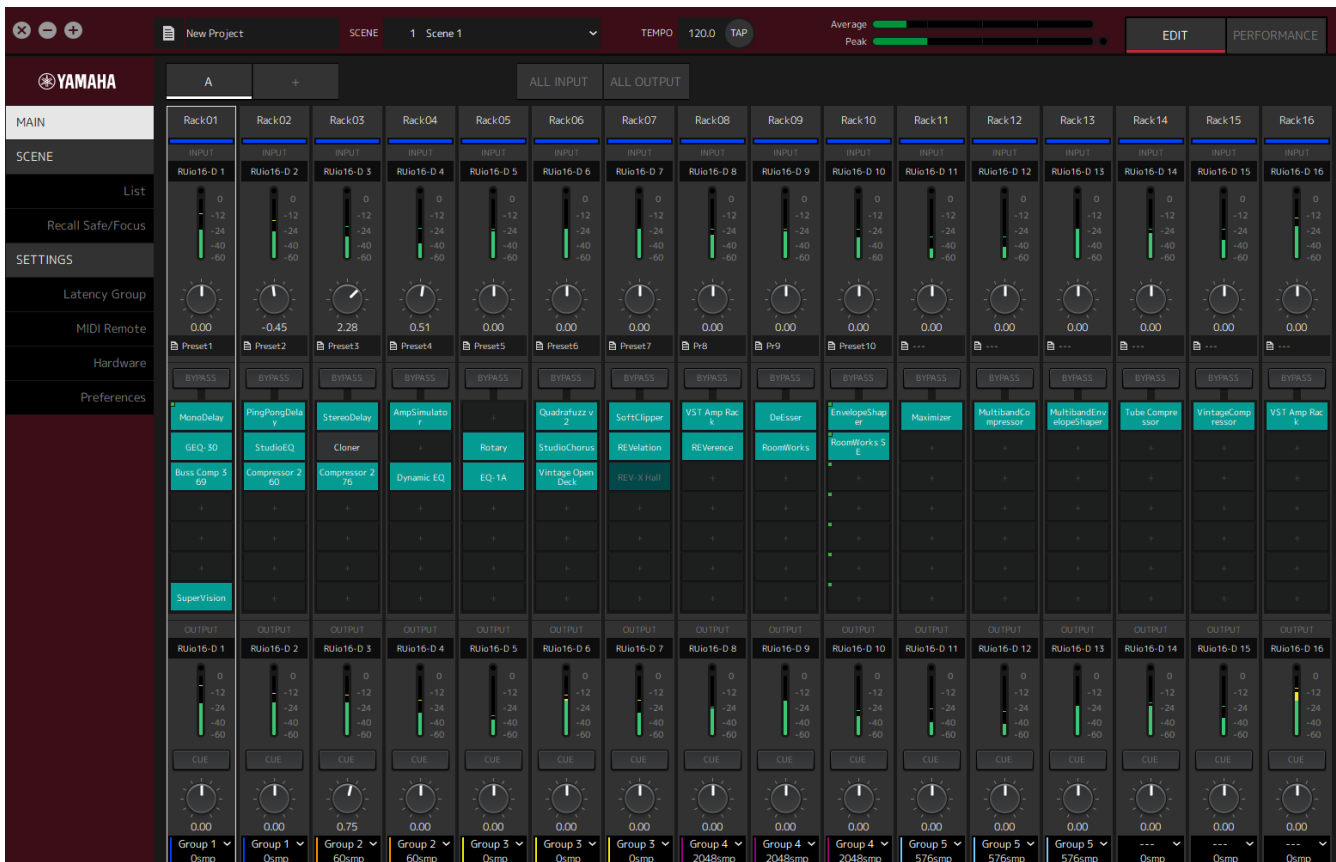

# <span id="page-8-1"></span>**Стойка**

Стойка является эквивалентом канальной линейки в стандартном микшере. Аудиосигналы обрабатываются по пути прохождения сигнала от верхней части до нижней части окна.

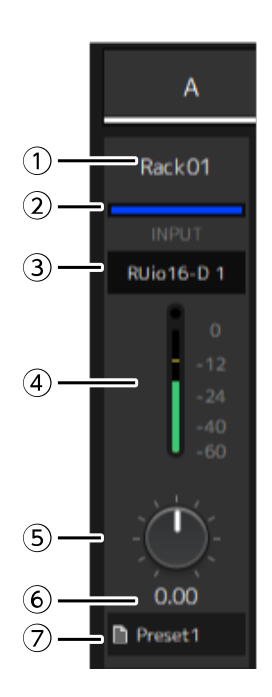

#### ① **Название стойки**

Отображает название стойки. Редактировать название двойным щелчком.

#### ② **Цвет стойки**

Для каждой стойки можно задать определенный цвет. Кликнуть, чтобы отобразить цветовую палитру.

#### ③ **Входной канал**

Отображает входной канал, установленный для стойки.

#### ④ **Уровень входного сигнала**

Отображает уровень входного сигнала для стойки.

#### ⑤ **Регулятор входного усиления**

Регулирует входное усиление. Перетащить, чтобы изменить значение усиления.

#### ⑥ **Значение входного усиления**

Отображает значение входного усиления. Вводить значение двойным щелчком.

#### ⑦ **Пресет стойки**

Отображает название пресета, если таковой используется в стойке. Нажать, чтобы отобразить следующее меню.

#### **Меню пресета стойки**

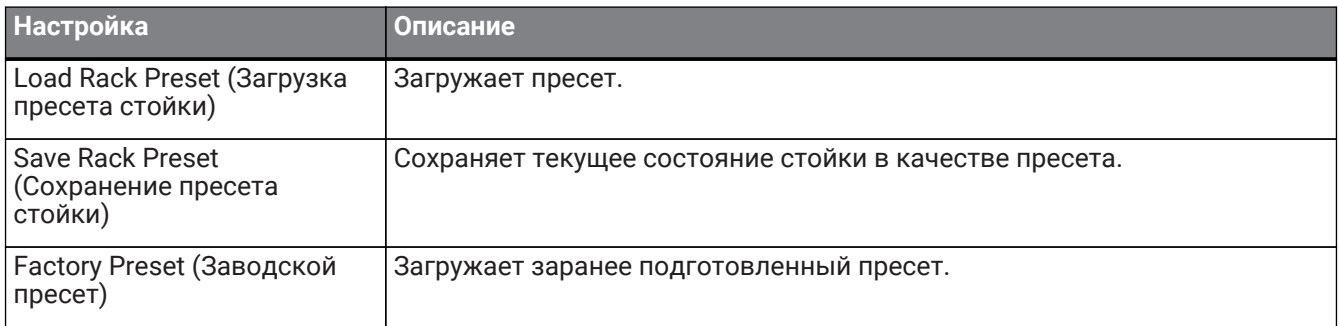

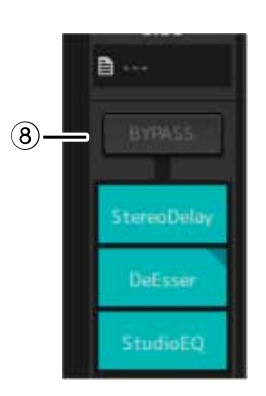

#### ⑧ **Кнопка [BYPASS] (Обход)**

Включает/выключает обход для всей стойки. Нажать кнопку, чтобы выбрать вкл./выкл. Если обход включен, кнопка заключается в оранжевую рамку.

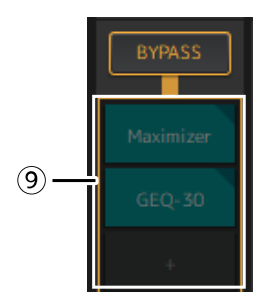

#### ⑨ **Слоты подключаемых модулей**

Отображает названия подключаемых модулей, присвоенных стойке. Вы можете настроить подключаемые модули.

### <span id="page-11-0"></span>**Присвоение нового подключаемого модуля**

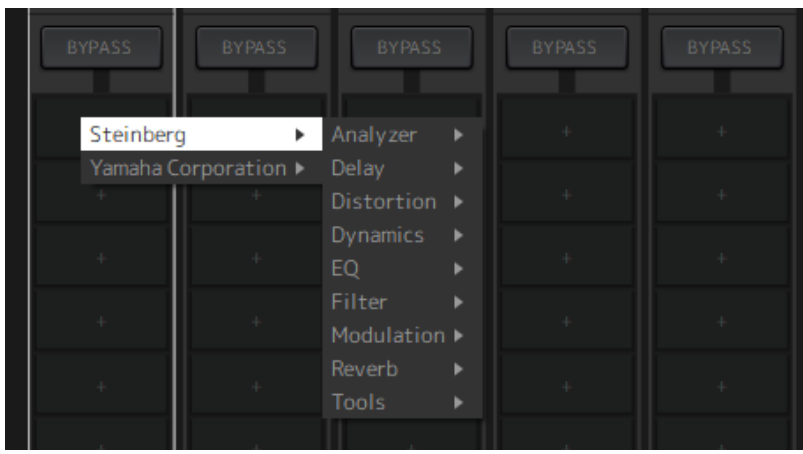

Щелкнуть левой кнопкой мыши на пустом слоте, чтобы отобразить список подключаемых модулей. Перетащить мышь по списку и щелкнуть на названии нужного подключаемого модуля, чтобы присвоить подключаемый модуль слоту.

### **Обход, удаление, отключение, копирование, открытие и закрытие подключаемых модулей**

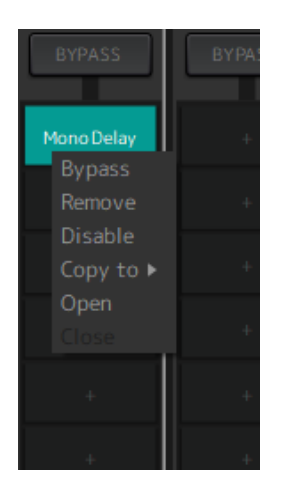

Щелкнуть правой кнопкой мыши по названию подключаемого модуля, чтобы открыть его меню. Перетаскивать мышь по меню и щелкнуть по нужной операции.

#### **Меню подключаемого модуля**

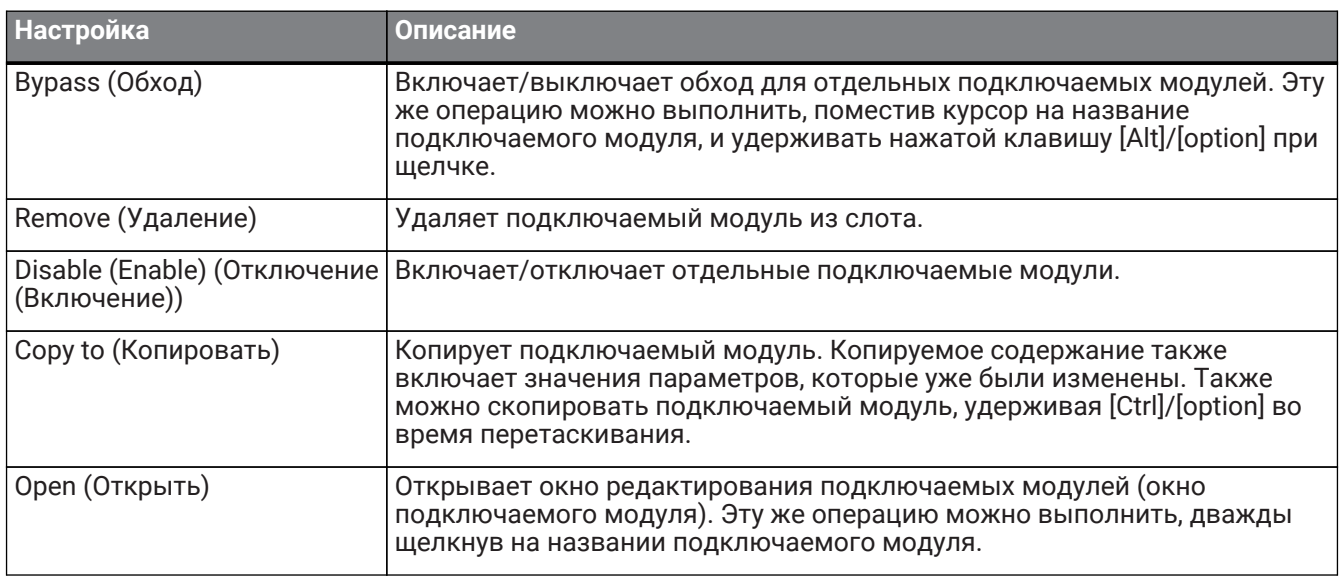

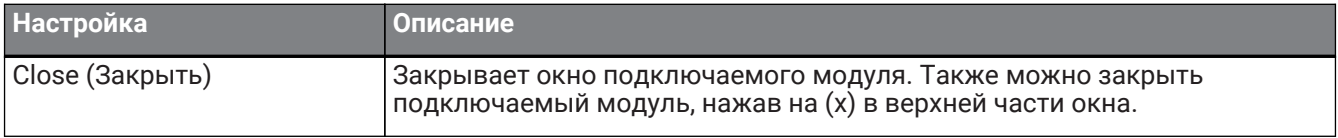

#### **Экран подключаемого модуля**

Когда включена функция безопасного вызова для подключаемого модуля, в верхнем левом углу загорается индикатор.

Можно включить/выключить обход для каждого подключаемого модуля, удерживая клавишу [Alt]/[option] и щелкнув левой кнопкой мыши. Кроме того, можно щелкнуть левой кнопкой, чтобы отобразить список подключаемых модулей, которые можно назначить. Перетащить подключаемый модуль, чтобы переместить его.

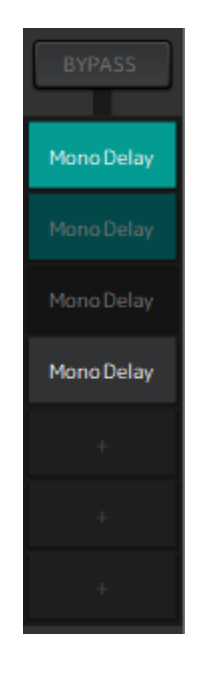

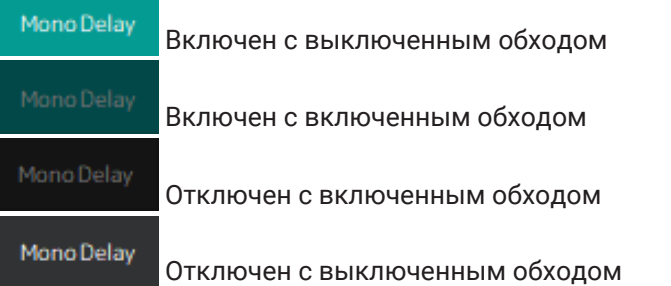

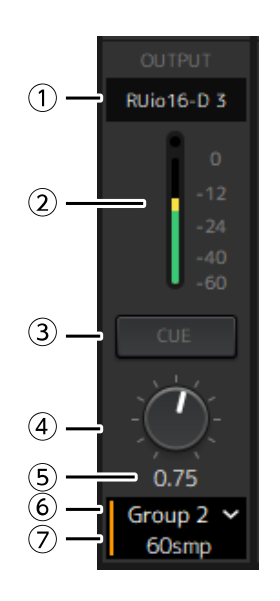

#### ① **Выходной канал**

Отображает выходной канал, установленный для стойки.

#### ② **Выходной измеритель**

Отображается величина аудиосигнала, выводимого из стойки. При достижении пикового значения загорается круглый красный индикатор.

#### ③ **Кнопка [CUE] (Прослушивание)**

Выводит аудиосигнал на канал, установленный в «Settings» (Настройки)  $\rightarrow$  «Hardware» (Оборудование) → «Monitor» (Монитор). Кнопку [CUE] (Прослушивание) невозможно включить для нескольких стоек одновременно.

#### ④ **Выходное усиление**

Регулирует выходной уровень усиления. Перетащить, чтобы изменить значение усиления.

#### ⑤ **Значение выходного усиления**

Отображается значение выходного усиления. Вводить значение двойным щелчком.

#### ⑥ **Группа задержки**

Отображает название группы задержки. Щелкнуть, затем выбрать группу задержки из отображенного списка.

#### ⑦ **Значение задержки**

Отображается задержка для стойки. Щелкнуть правой кнопкой, чтобы переключить единицы измерения между сэмплами и миллисекундами.

#### **Контекстное меню**

Щелкнуть правой кнопкой на стойке (в любом месте, кроме слота подключаемого модуля) для отображения контекстного меню. Нажать на нужную операцию в меню.

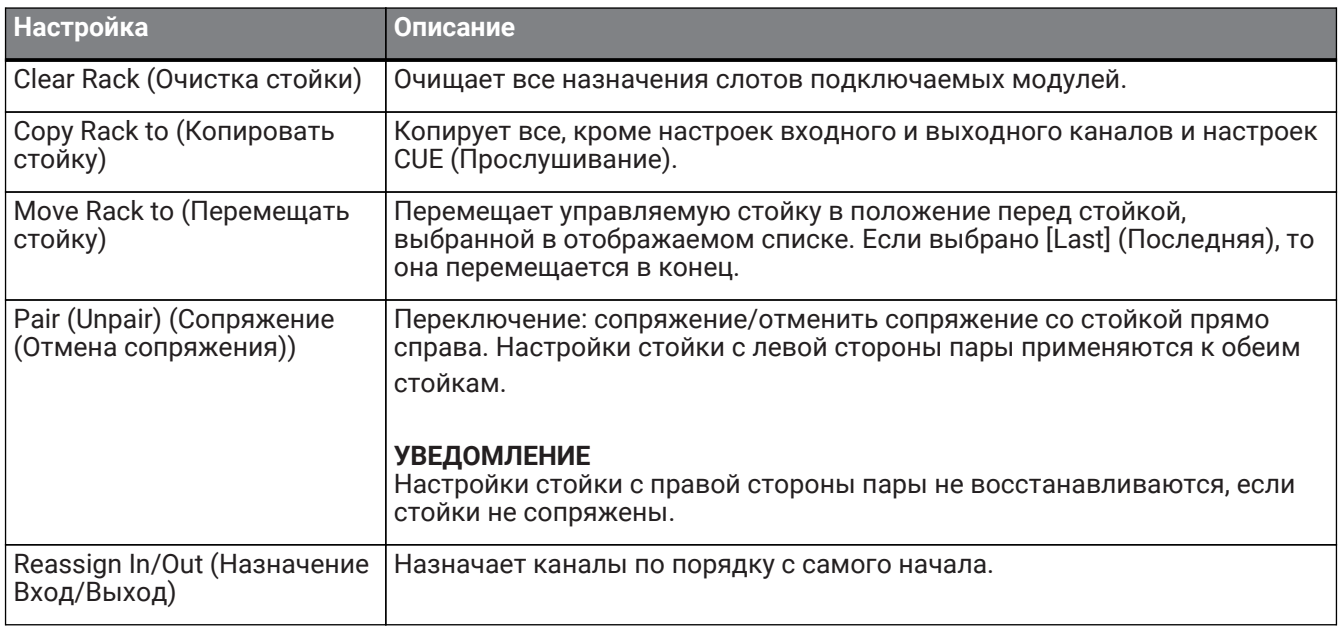

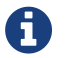

Также можно перемещать стойки, перетаскивая их влево и вправо.

### <span id="page-15-0"></span>**Окно подключаемого модуля**

Окно подключаемого модуля используется для настройки подключаемых модулей и управления их параметрами. В данном разделе описывается область инструмента окна подключаемого модуля. См. Справку по плагинам VST Rack для получения информации о параметрах, относящихся к каждому подключаемому модулю.

# <span id="page-15-1"></span>**Область инструмента**

Область инструмента находится в верхней части окна подключаемого модуля.

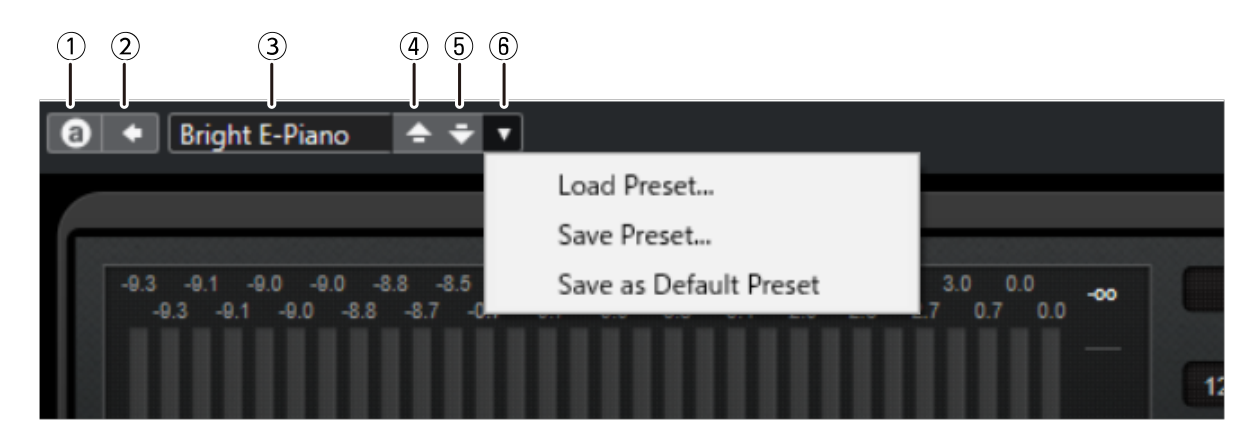

#### ① **Кнопка [Switch A/B Settings] (Настройки переключения A/B)**

Переключает параметр с настройки A (B) на настройку B (A). Это позволяет создавать звуки при сравнении настроек A и B.

#### ② **Кнопка [Apply Current Settings to A and B] (Применить текущие настройки к A и B)**

Сохраняет текущие параметры для выбранной настройки (A или B).

#### ③ **Название пресета**

Отображается название пресета, если он используется. Нажать, чтобы отобразить список пресетов. Меню в окне Results (Результаты) показано ниже.

#### **Панель инструментов окна Results (Результаты)**

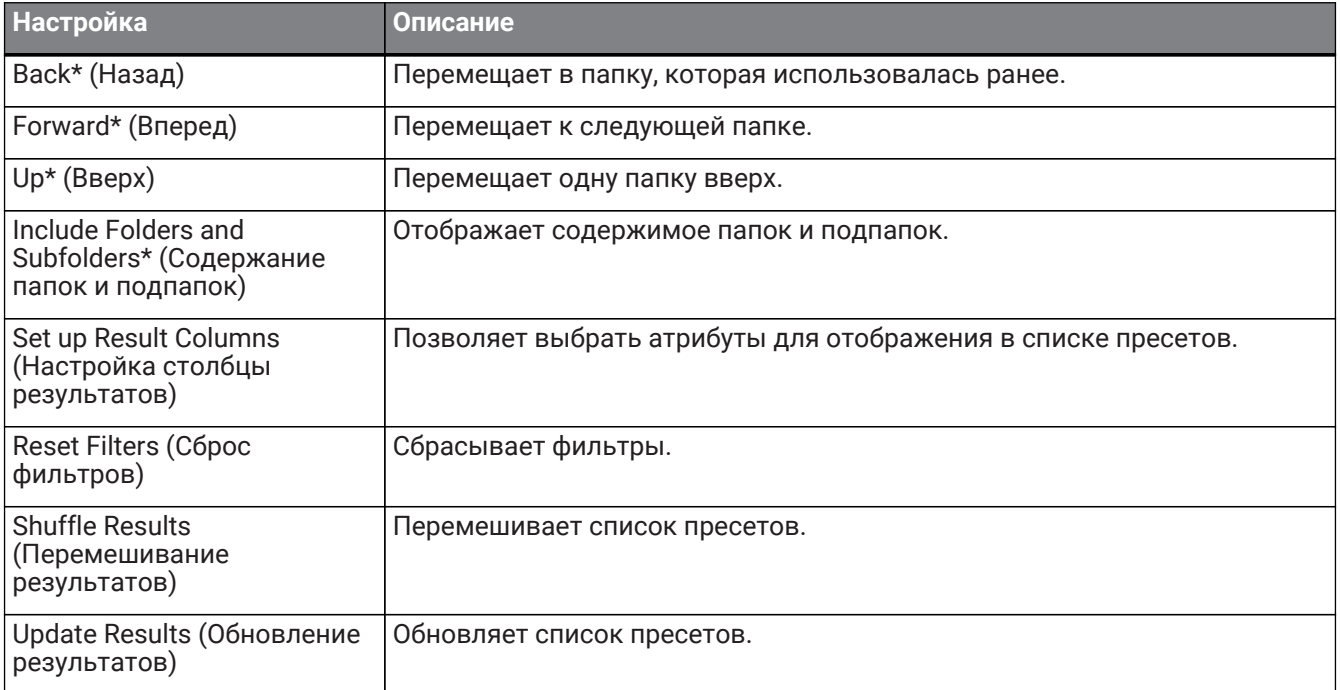

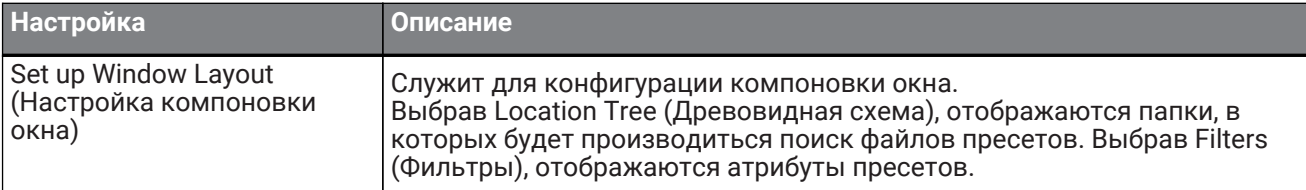

\*Эти функции удобны для отображения пресетов, которые имеют сложную иерархическую структуру в Cubase и Nuendo. По причине простой структуры папок подключаемых модулей VST Rack, в окне может не происходить никаких изменений даже при выполнении этих операций.

#### ④ **Кнопка [Load previous Program] (Загрузить предыдущую программу)**

Загружает предыдущий пресет в списке пресетов.

#### ⑤ **Кнопка [Load next Program] (Загрузить следующую программу)**

Загружает следующий пресет в списке пресетов.

#### ⑥ **Кнопка [Preset Management] (Контроль пресета)**

Нажать, чтобы отобразить следующее меню.

#### **Меню управления пресета**

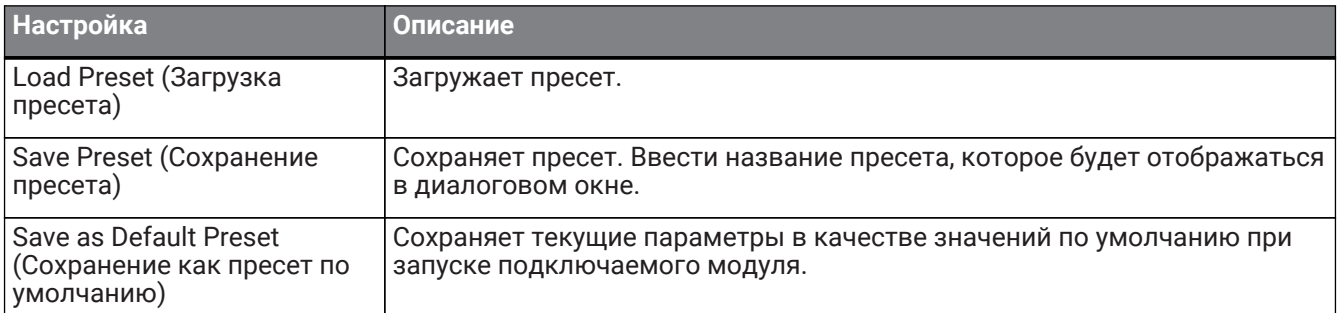

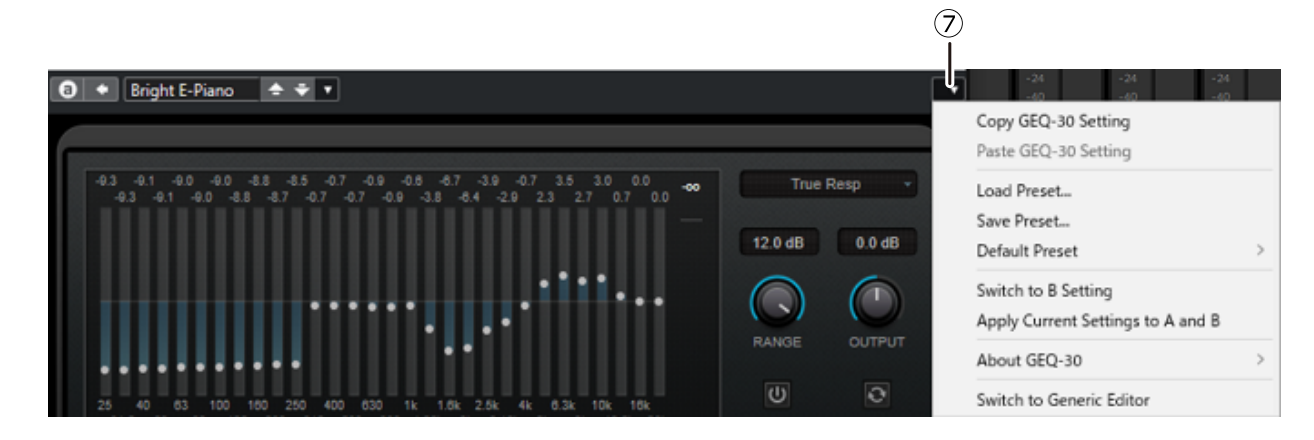

#### ⑦ **Кнопка Function (Функция)**

Нажать, чтобы отобразить следующее меню.

#### **Меню функций**

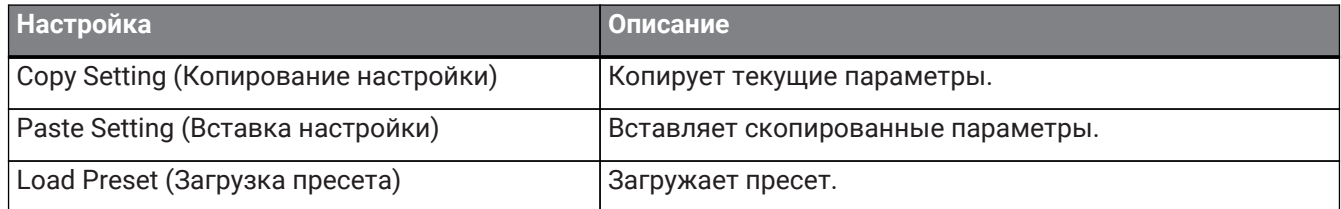

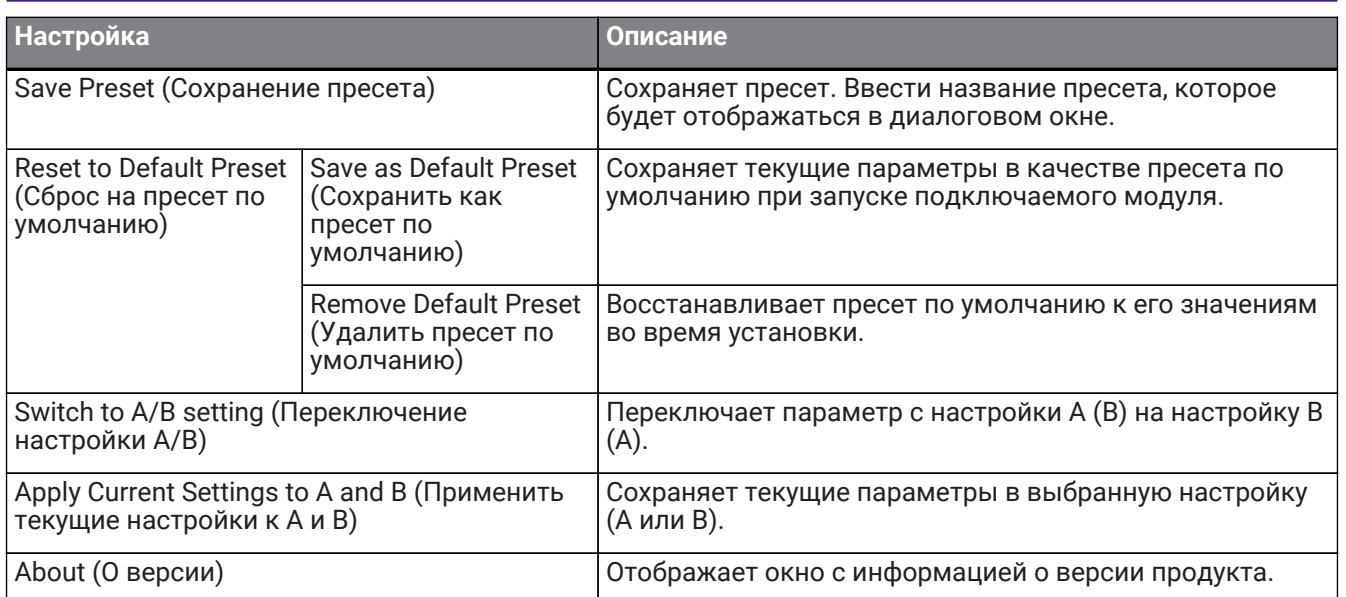

# <span id="page-18-0"></span>**A, B, C, D, ALL INPUT (Все входы), ALL OUTPUT (Все выходы)**

В окне MAIN (Основные) можно переключать дисплей в соответствии с количеством стоек и назначением ввода/вывода.

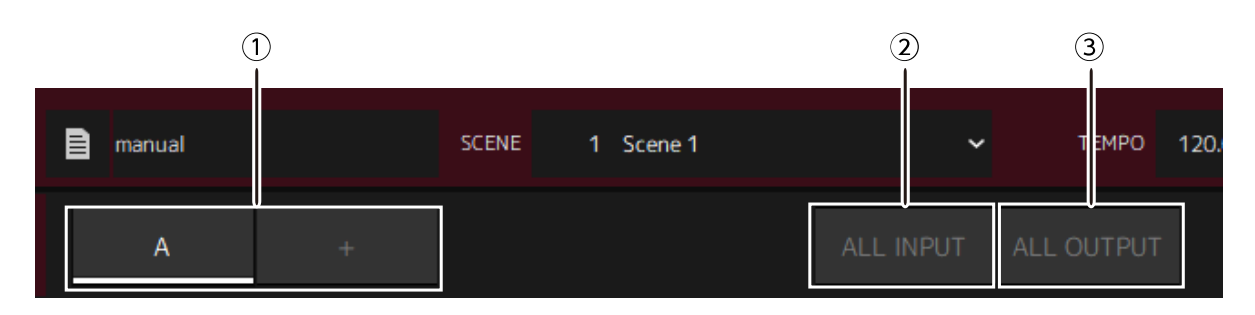

#### ① **Кнопки банков [A], [B], [C], [D]**

Переключают дисплей каждые 16 стоек. Можно переключаться между четырьмя банками: A, B, C и D. С помощью кнопки [+] можно добавить банк.

#### ② **Кнопка [ALL INPUT] (Все входы)**

Переключает только на экран входов. Отображаемые элементы: название стойки, цвет стойки, входной канал, входной измеритель и BYPASS (Обход).

#### ③ **Кнопка [ALL OUTPUT] (Все выходы)**

Переключает только на экран выходов. Отображаемые элементы: название стойки, цвет стойки, выходной канал, выходной измеритель и BYPASS (Обход).

#### **Информация о стойках**

Щелчком выбирается стойка и отображается в белой рамке.

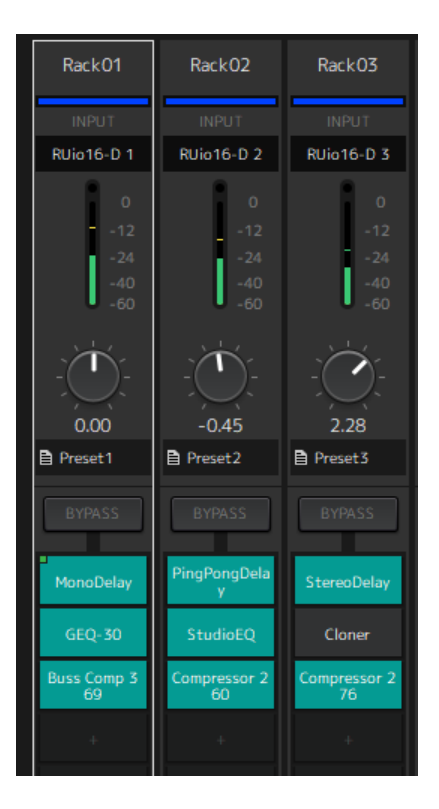

Стойки можно перетаскивать, чтобы изменить их порядок в банке. Это действие не меняет назначения канала.

В каждом банке может быть до 16 стоек: Mono (Моно) или Stereo (Стерео). При превышении максимального числа стоек, когда стойка перемещается из другого банка, последняя стойка в банке (стойка в крайнем правом положении) будет перемещаться в следующий банк. То же самое будет

происходить при превышении 16 стоек (их максимальное число) во время отмены сопряжения двух стоек.

Однако, если в последующих банках уже назначено 16 стоек, первая стойка в банке перемещается в предыдущий банк.

Можно скопировать все параметры, кроме настроек входного/выходного канала, удерживая нажатой клавишу [Ctrl]/[option] во время перетаскивания стойки.

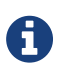

С экраном на 64 стойки можно упорядочить стойки заново даже за пределами банка.

# <span id="page-20-0"></span>**Окно SCENE (Сцена)**

Окно SCENE (Сцена) служит для управления сценами в проекте.

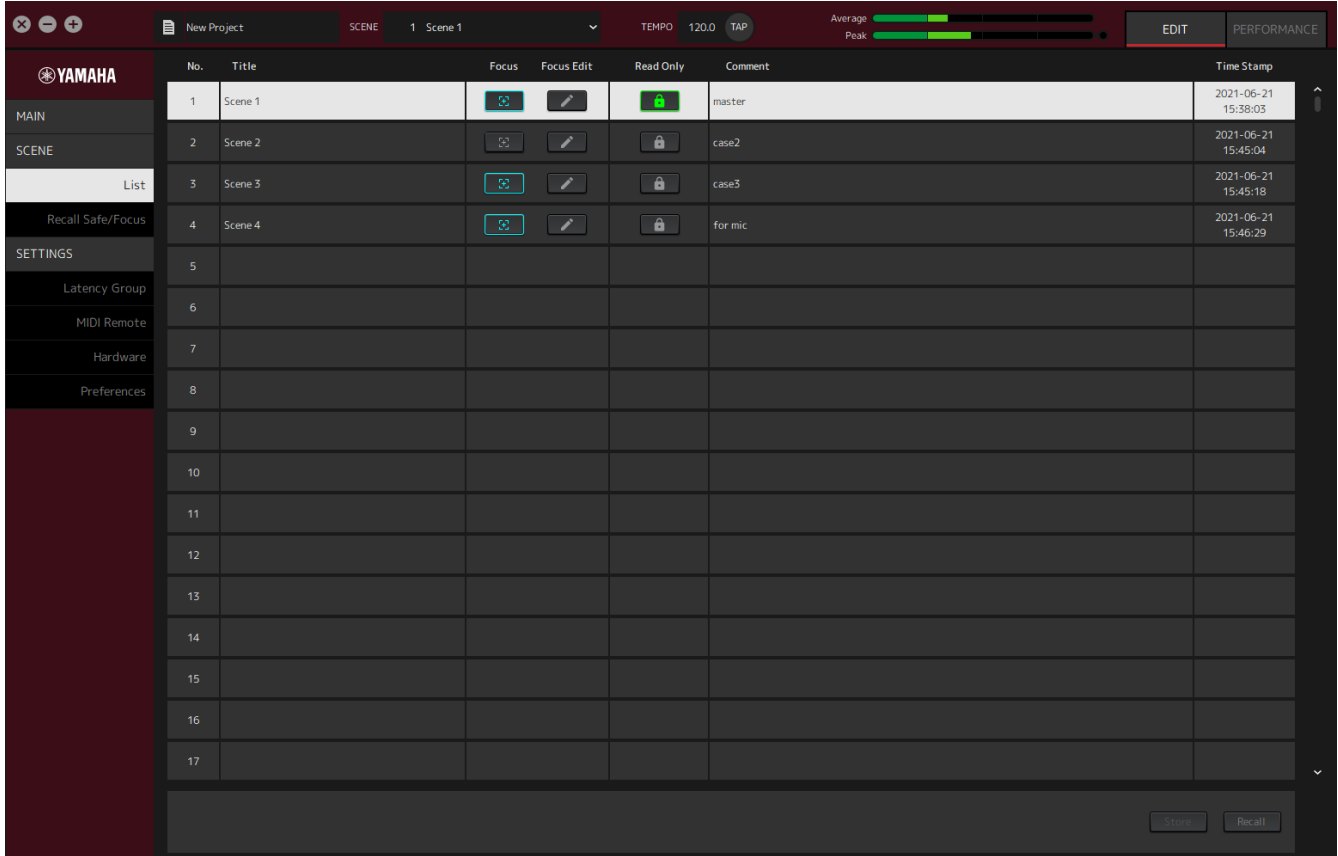

# <span id="page-20-1"></span>**Окно List (Список)**

Окно List (Список) служит для редактирования сцен. Сцены сохраняются в проекте.

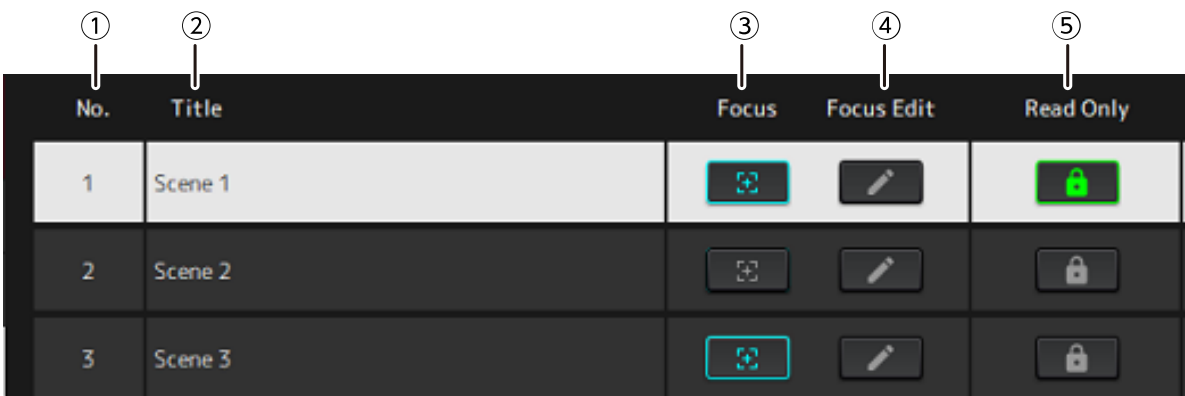

#### ① **Номер сцены**

Отображается номер сцены.

#### ② **Title (Название)**

Отображается название сцены. Диалоговое окно открывается двойным щелчком. Ввести название и примечание в диалоговом окне. После сохранения сцены ее можно редактировать.

#### ③ **Кнопка [Focus] (Фокусировка)**

Включает функцию фокусировки. Нажать кнопку, чтобы выбрать вкл./выкл.

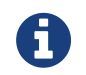

Функция фокусировки позволяет выбирать подключаемый модуль для вызова данных по сцене.

#### ④ **Кнопка [Focus Edit] (Редактировать фокусировку)**

Служит для настройки фокусировки. Нажать, чтобы открыть окно Recall Safe/Focus (Безопасный вызов/Фокусировка).

#### ⑤ **Кнопка Protect (Read Only) (Защиты (Только для чтения))**

Предотвращает выполнение других операций, кроме вызова и копирования сцен (например, сохранение и удаление). Нажать кнопку, чтобы выбрать вкл./выкл.

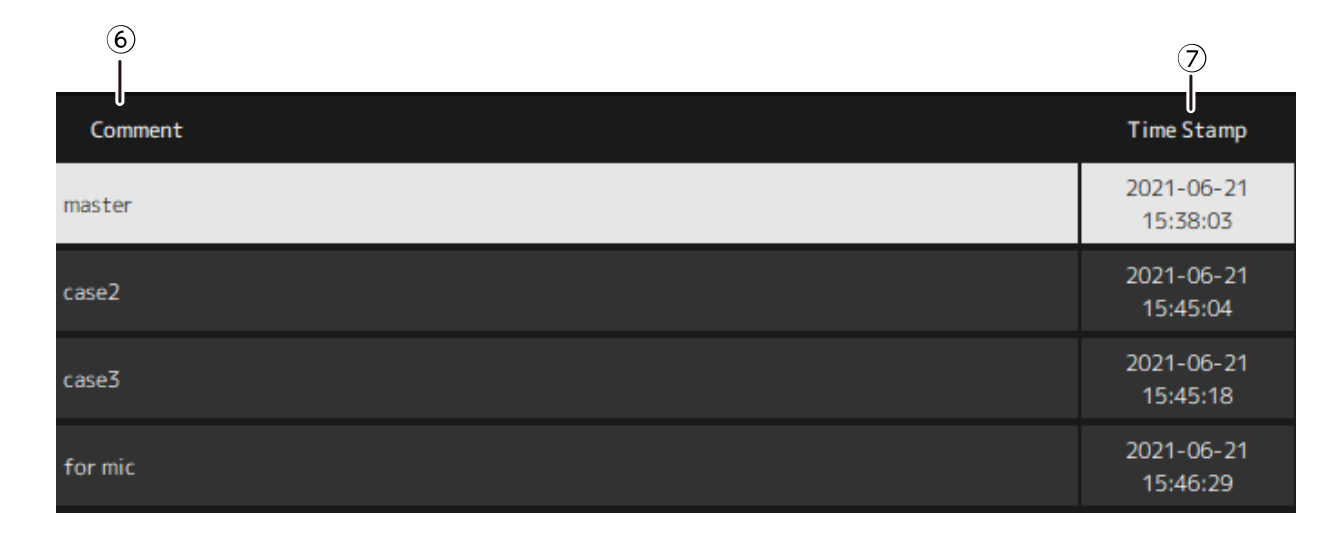

#### ⑥ **Comment (Примечание)**

Отображается примечание. Диалоговое окно открывается двойным щелчком. После сохранения сцены ее можно редактировать.

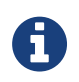

В примечании можно вводить только буквенно-цифровые символы половинной ширины.

#### ⑦ **Time Stamp (Метка времени)**

Отображается дата и время.

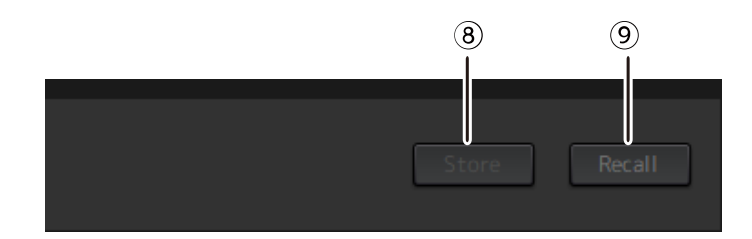

#### ⑧ **Кнопка [Store] (Сохранить)**

Сохраняет настройки с текущими параметрами подключаемого модуля в качестве сцены. Диалоговое окно открывается щелчком. Ввести название и примечание в диалоговом окне. Операция Store (Сохранить) невозможна, если для стойки не назначены подключаемые модули. Эта операция сохранения также невозможна, если для сцены установлен защитный параметр Protect.

#### ⑨ **Кнопка [Recall] (Вызов)**

Служит для вызова сцены. Диалоговое окно открывается щелчком. Для выполнения операции вызова нажать [OK] в диалоговом окне.

#### **Контекстное меню**

Щелкнуть правой кнопкой мыши в списке, чтобы отобразить контекстное меню. Нажать на нужную операцию в меню.

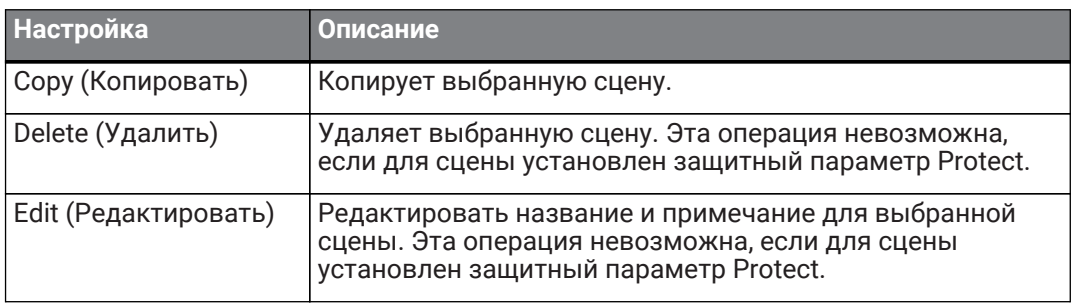

# <span id="page-23-0"></span>**Окно Recall Safe/Focus (Безопасный вызов/Фокусировка)**

Используйте окно Recall Safe/Focus (Безопасный вызов/Фокусировка) для настройки безопасного вызова и фокусировки. Эти параметры можно настроить путем стойки или подключаемого модуля. Эти настройки сохраняются в проекте.

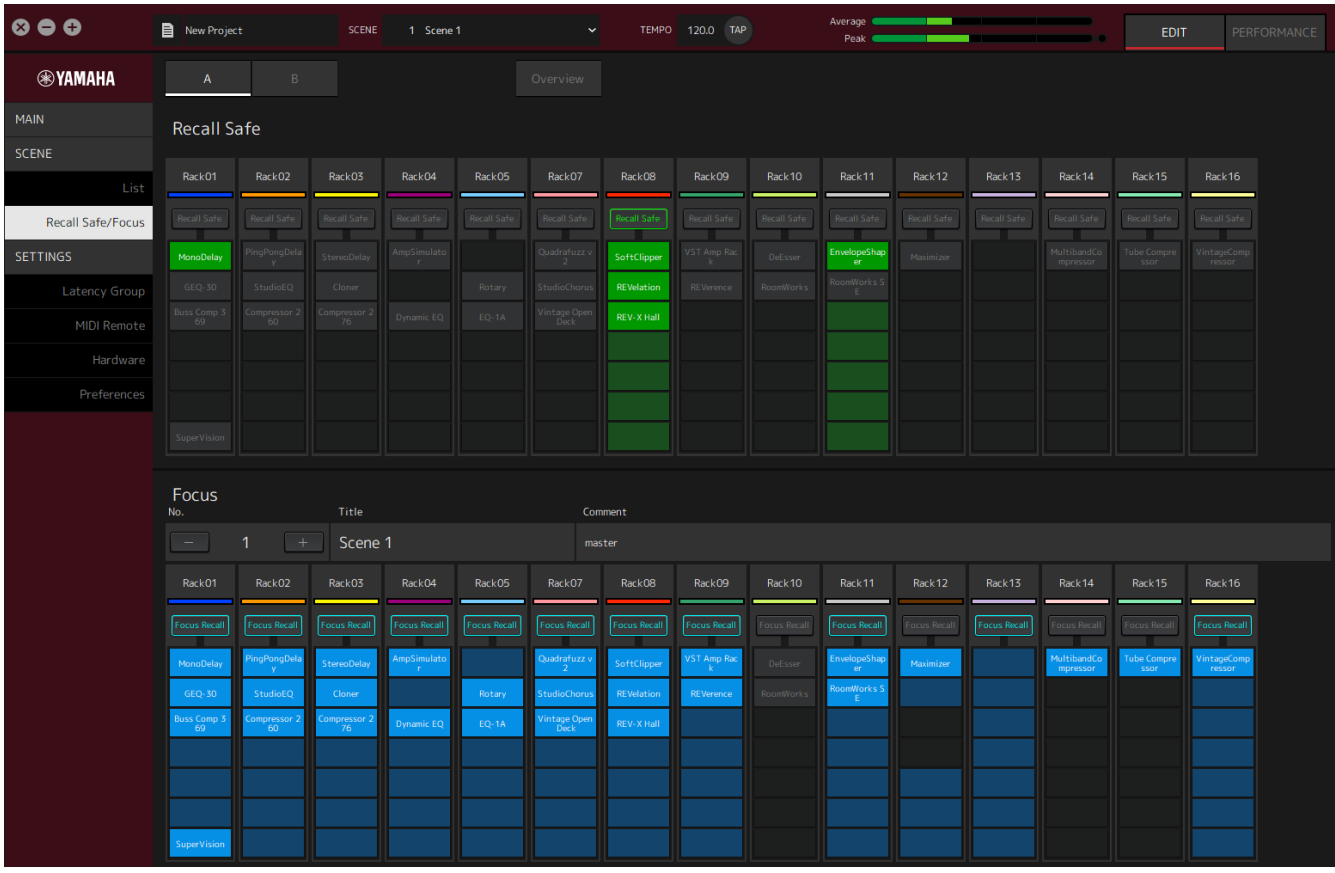

# <span id="page-23-1"></span>**Recall Safe (Безопасный вызов)**

Служит для настройки безопасного вызова.

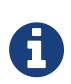

Функция Recall Safe (Безопасный вызов) защищает память сцен, чтобы она не вызывалась подключаемым модулем. Информация о настройках Recall Safe сохраняется независимо от данных сцены.

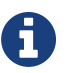

Если добавить подключаемый модуль после создания сцены, он вызван не будет, так как в сцену такие настройки подключаемого модуля не входят.

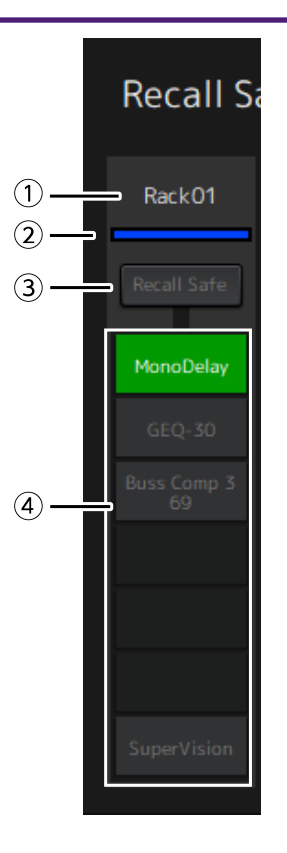

#### ① **Название стойки**

Отображает название стойки. В окне Recall Safe/Focus (Безопасный вызов/Фокусировка) нет возможности редактировать названия стоек.

#### ② **Цвет стойки**

Отображается цвет стойки, выбранный в окне MAIN (Основные). Цвет стойки невозможно выбрать в окне Recall Safe/Focus (Безопасный вызов/Фокусировка).

#### ③ **Кнопка Rack [Recall Safe] (Стойка (Безопасный вызов))**

Включает/выключает безопасный вызов для всей стойки. Нажать кнопку, чтобы выбрать вкл./выкл.

#### ④ **Кнопки Plug-in [Recall Safe] (Подключаемый модуль (Безопасный вызов))**

Включают/выключают функцию безопасного вызова для каждого подключаемого модуля. Нажать кнопку, чтобы выбрать включение/выключение.

# <span id="page-25-0"></span>**Focus (Фокусировка)**

Служит для настройки фокусировки.

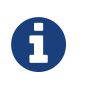

Фокусировка — функция, позволяющая выбирать данные конкретного подключаемого модуля для вызова для каждой сцены.

Она сохраняется в качестве данных сцены. Если она установлена одновременно с функцией Recall Safe (Безопасный вызов), функция Recall Safe будет являться приоритетной.

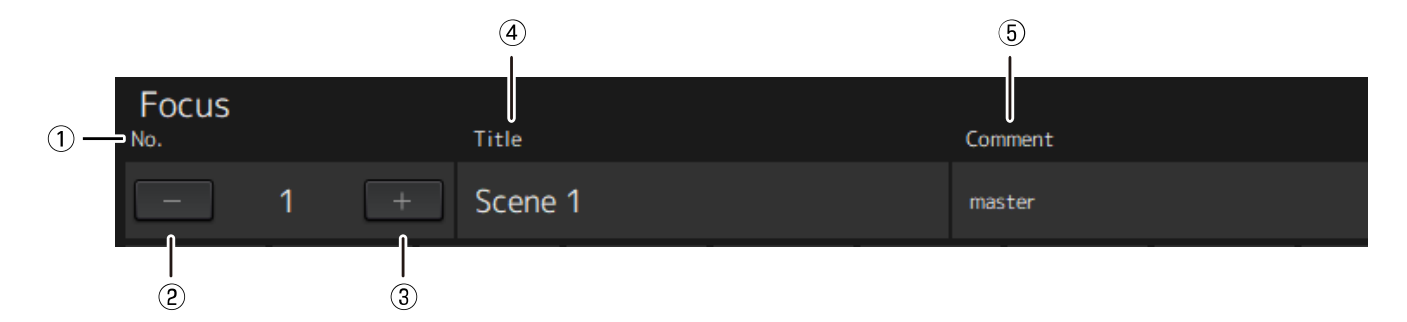

#### ① **No. (Номер)**

Отображается номер сцены.

#### ② **Кнопка [−]**

Переключает экран на информацию о сцене для предыдущего номера сцены. Нажать кнопку для переключения экрана.

#### ③ **Кнопка [+]**

Переключает экран на информацию о сцене для следующего номера сцены. Нажать кнопку для переключения экрана.

#### ④ **Title (Название)**

Отображается название сцены. В окне Recall Safe/Focus (Безопасный вызов/Фокусировка) редактирование названий невозможно.

#### ⑤ **Comment (Примечание)**

Отображается примечание к сцене. В окне Recall Safe/Focus (Безопасный вызов/Фокусировка) редактирование примечаний невозможно.

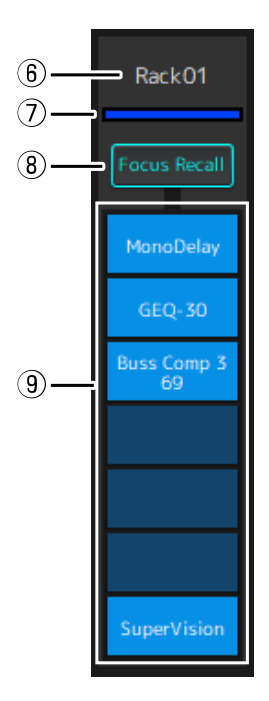

#### ⑥ **Название стойки**

Отображает название стойки. В окне Recall Safe/Focus (Безопасный вызов/Фокусировка) нет возможности редактировать названия стоек.

#### ⑦ **Цвет стойки**

Отображается цвет стойки, выбранный в окне MAIN (Основные). Цвет стойки невозможно выбрать в окне Recall Safe/Focus (Безопасный вызов/Фокусировка).

#### ⑧ **Rack [Focus Recall]**

Служит для запуска включения/выключения безопасного вызова для всей стойки. Нажать кнопку, чтобы выбрать вкл./выкл.

#### ⑨ **Кнопки Plug-in [Focus Safe] (Подключаемый модуль (Безопасная фокусировка))**

Служит для запуска включения/выключения каждого подключаемого модуля. Чтобы включить/выключить, нажать кнопку.

# <span id="page-27-0"></span>**A, B, C, D, Overview (Обзор)**

В окне Recall Safe/Focus (Безопасный вызов/Фокусировка) можно переключать экран между банками из 16 стоек или переключиться на экран, предназначенный для состояния безопасного вызова.

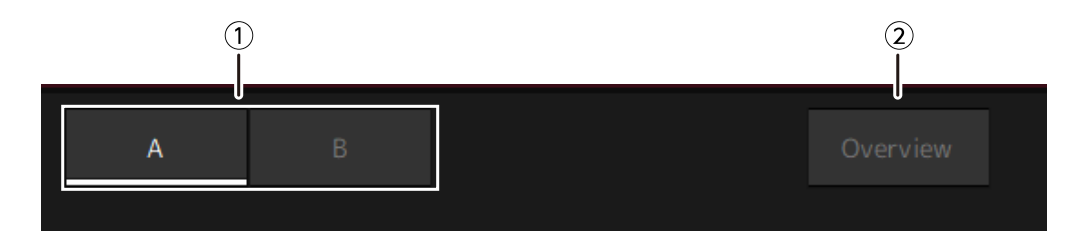

#### ① **Кнопки банков [A], [B], [C], [D]**

Переключают дисплей каждые 16 стоек. Можно переключаться между четырьмя банками: A, B, C и D.

#### ② **Кнопка [Overview] (Обзор)**

Переключает только на экран состояния безопасного вызова. Отображаемые элементы: название стойки, состояние безопасного вызова для всей стойки, а также состояние безопасного вызова для каждого подключаемого модуля.

# <span id="page-28-0"></span>**Окно SETTINGS (Настройки)**

Окно SETTINGS (Настройки) используется для конфигурации различных настроек VST Rack.

# <span id="page-28-1"></span>**Окно Latency Group (Группа задержки)**

Это окно используется для настройки параметров групп задержки.

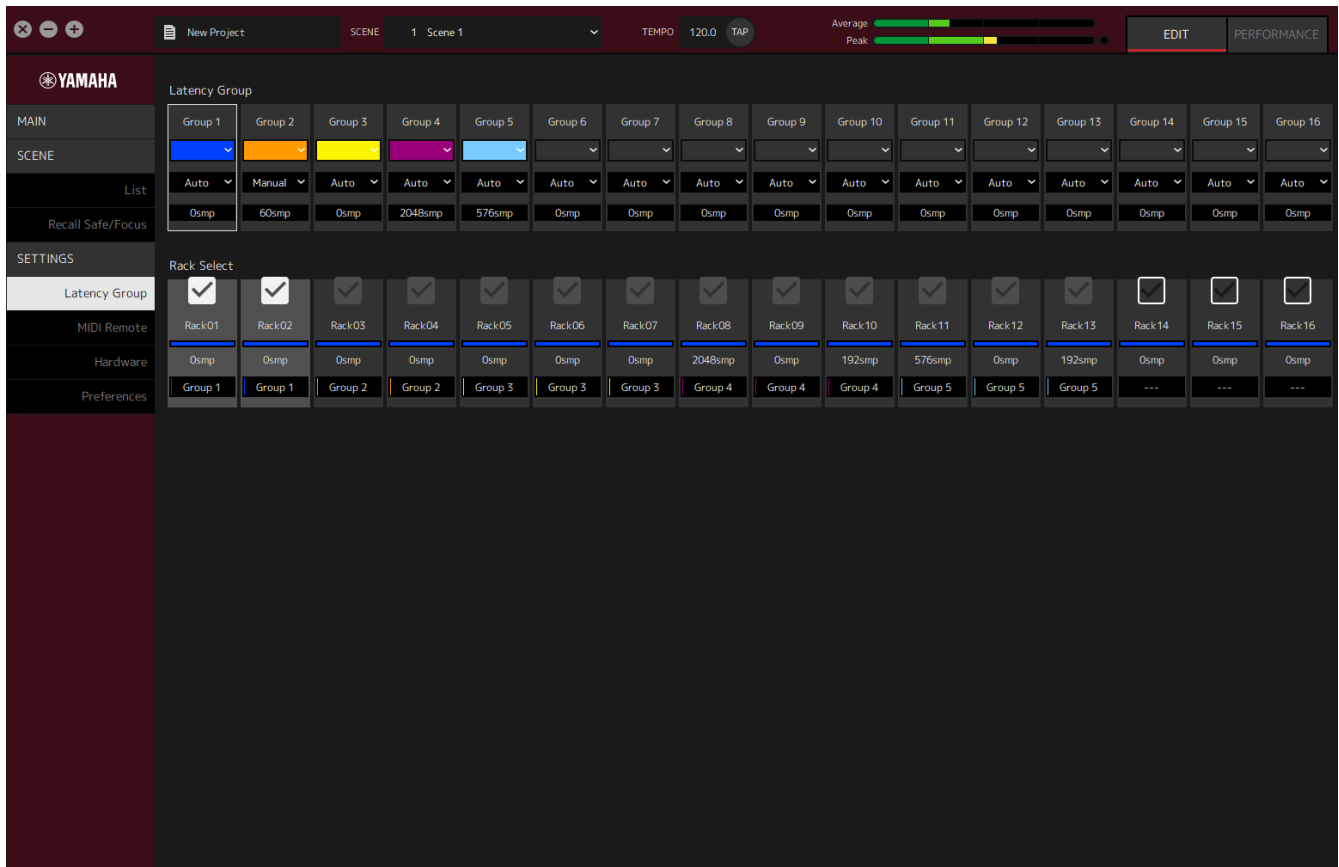

# **Поле Latency Group (Группа задержки)**

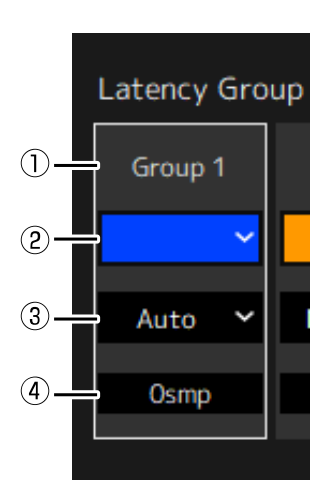

#### ① **Название группы задержки**

Отображает название группы задержки. Редактировать название двойным щелчком.

#### ② **Цвет группы задержки**

Для каждой группы задержки можно задать определенный цвет. Кликнуть, чтобы отобразить цветовую палитру.

#### ③ **Способ компенсации задержки**

Служит для настройки способа компенсации задержки. Нажать и выбрать способ из отображаемого меню.

#### **Меню способа компенсации задержки**

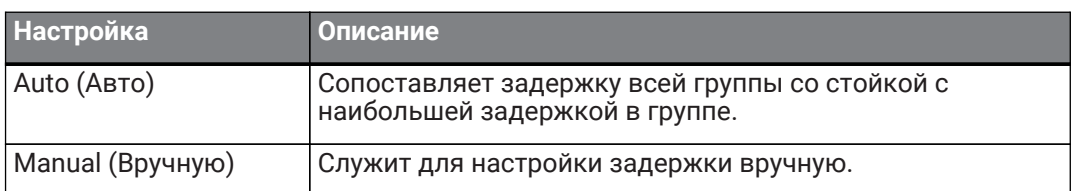

#### ④ **Задержка**

Отображается значение задержки. Если для способа коррекции задержки установлено значение Auto (Авто), то будет отображаться максимальная задержка стоек в группе. Если для способа коррекции задержки установлено значение Manual (Вручную), его можно задать вручную двойным щелчком.

#### **Контекстное меню**

Щелкнуть правой кнопкой на задержке для отображения контекстного меню. Нажать на нужную операцию в меню.

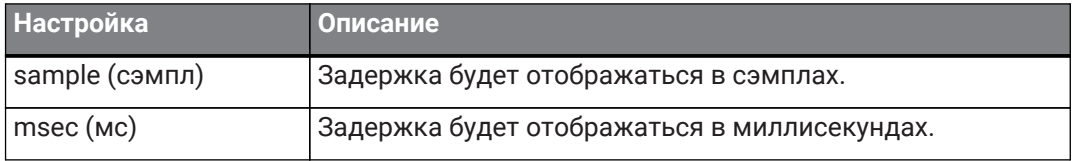

### **Поле Rack Select (Выбор стойки)**

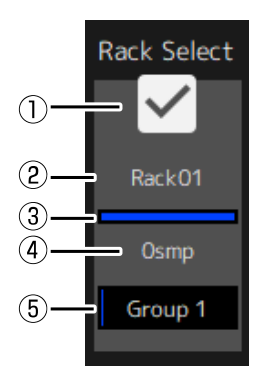

#### ① **Флажок Rack Select (Выбор стойки)**

Установите флажки для стоек, не входящих в группу, чтобы добавить их в группу. Убрать флажки, чтобы удалить стойку из группы.

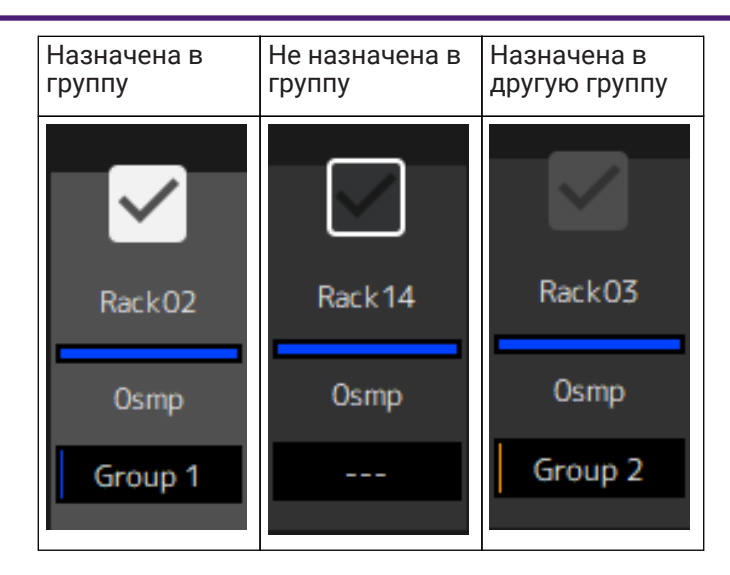

#### ② **Название стойки**

Отображает название стойки. В окне Latency Group (Группа задержки) названия стоек отредактировать невозможно.

#### ③ **Цвет стойки**

Отображается цвет стойки, выбранный в окне MAIN (Основные). В окне Latency Group (Группа задержки) цвет стойки отредактировать невозможно.

#### ④ **Задержка**

Отображается значение задержки для стойки.

#### ⑤ **Название группы задержки**

Отображается название группы задержки, в которую назначена стойка.

# <span id="page-31-0"></span>**Окно MIDI Remote (Удаленный MIDI)**

Это окно используется для настройки удаленных параметров.

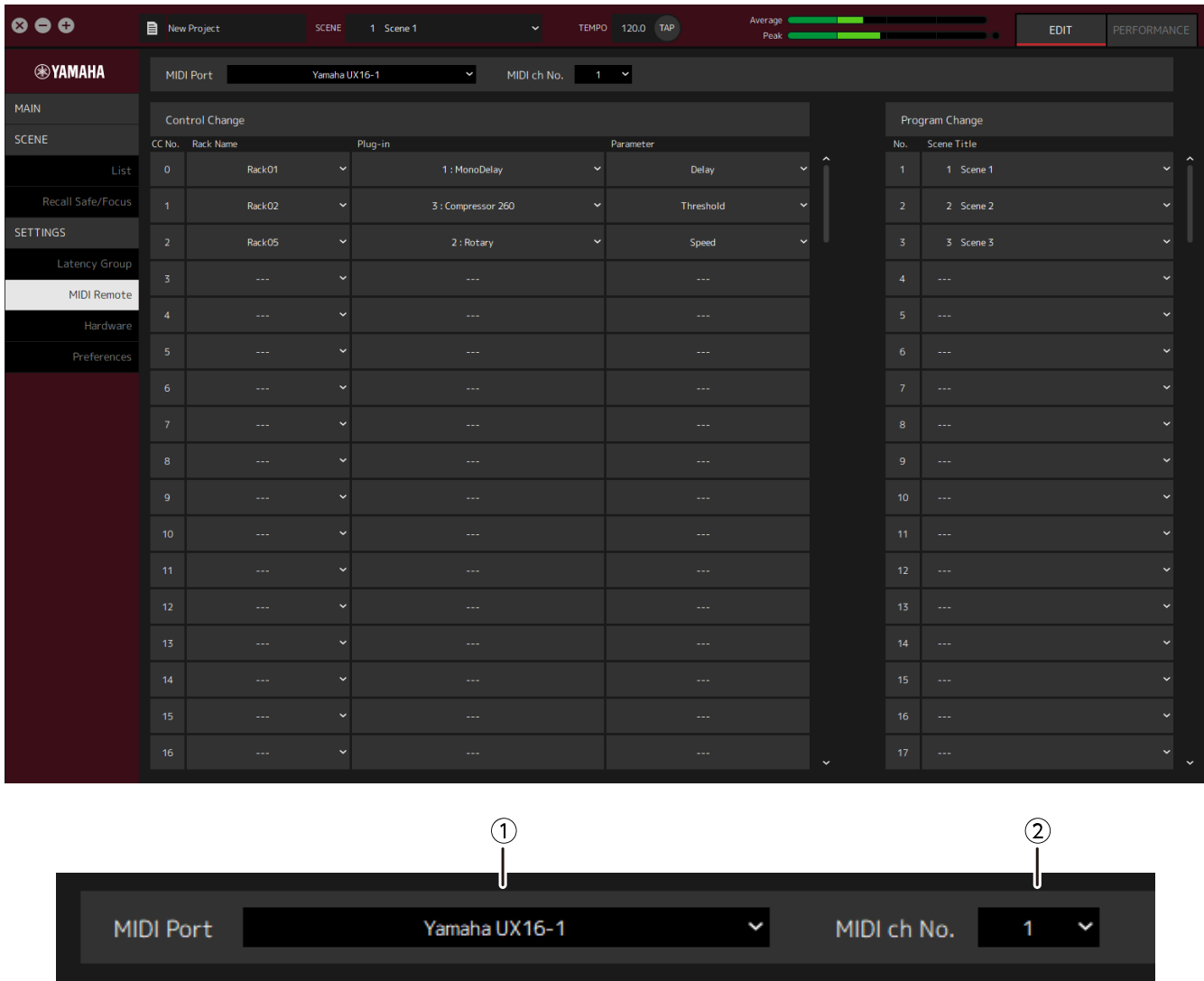

#### ① **Название MIDI Port (Порт MIDI)**

Отображается название порта MIDI (цифрового интерфейса для музыкальных инструментов). Нажать и выбрать порт MIDI из отображаемого меню. Это глобальная настройка для стойки VST Rack.

#### ② **MIDI ch No. (Номер канала MIDI)**

Отображается номер канала MIDI. Нажать и выбрать номер от 1 до 16 из отображаемого списка. Это глобальная настройка для стойки VST Rack.

### **Список Control Change (Изменение параметров)**

Соответствующие параметры можно изменять с помощью сообщений об изменении параметров в устройстве с MIDI.

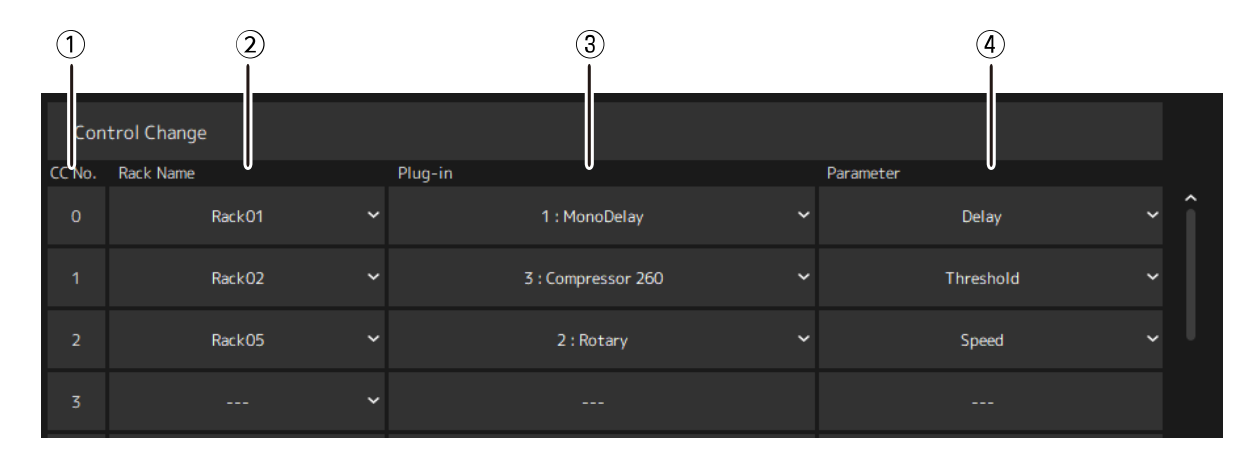

#### ① **CC No. (Номер изменения параметров)**

Отображается номер изменения параметров.

#### ② **Rack Name (Название стойки)**

Отображает название стойки. Нажать и выбрать название стойки из отображаемого меню.

#### ③ **Plugin (Подключаемый модуль)**

Отображается название подключаемого модуля. Нажать, чтобы отобразить список подключаемых модулей для стойки, выбранной для Rack Name (Название стойки). Нажать на название подключаемого модуля, чтобы выбрать его.

#### ④ **Parameter (Параметр)**

Отображается название параметра. Нажать, чтобы отобразить список параметров для подключаемого модуля, выбранного в разделе Plugin (Подключаемый модуль). Нажать на название параметра, чтобы выбрать его.

### **Список Program Changes (Изменения в программы)**

Соответствующие сцены можно вызывать с помощью сообщений об изменении программы в устройстве с MIDI.

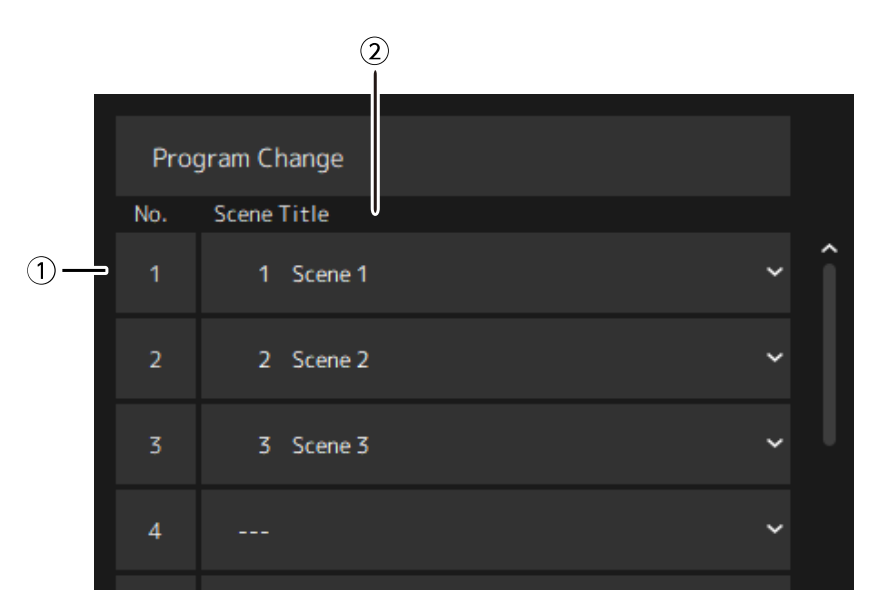

#### ① **No. (Номер)**

Отображается номер изменения программы.

#### ② **Scene Title (Название сцены)**

Отображается название сцены, которая соответствует номеру изменения программы. Нажать, чтобы отобразить список созданных сцен. Нажать на название сцены, чтобы выбрать ее.

# <span id="page-34-0"></span>**Окно Hardware (Оборудование)**

Это окно используется для настройки аудиоустройства.

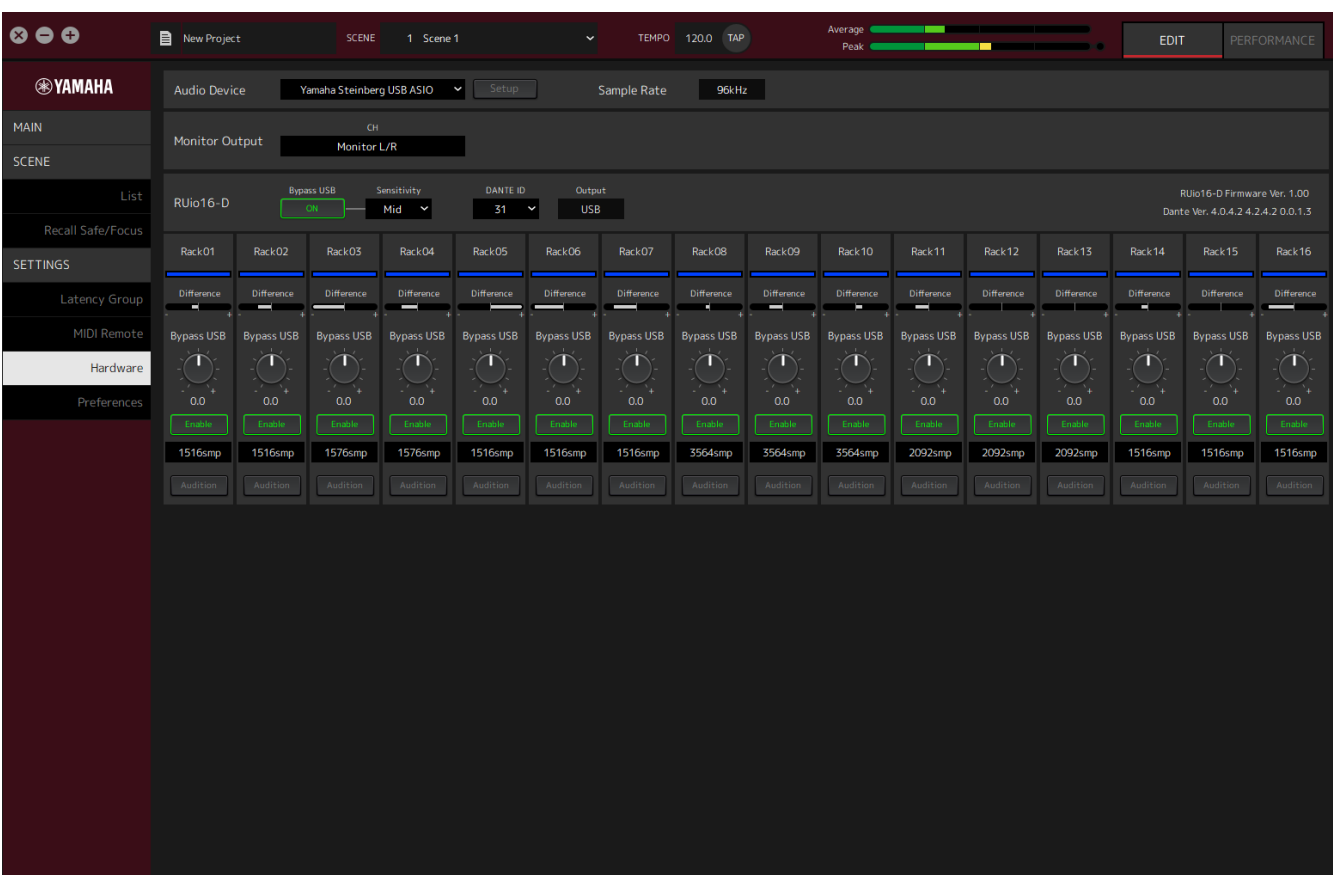

При использовании RUio16-D на компьютере с ОС Mac выберите значение «Yamaha RUio16-D (High Precision)» на аудио устройстве ①.

Если выбрано значение «Yamaha RUio16-D», некоторые элементы отображаться не будут.

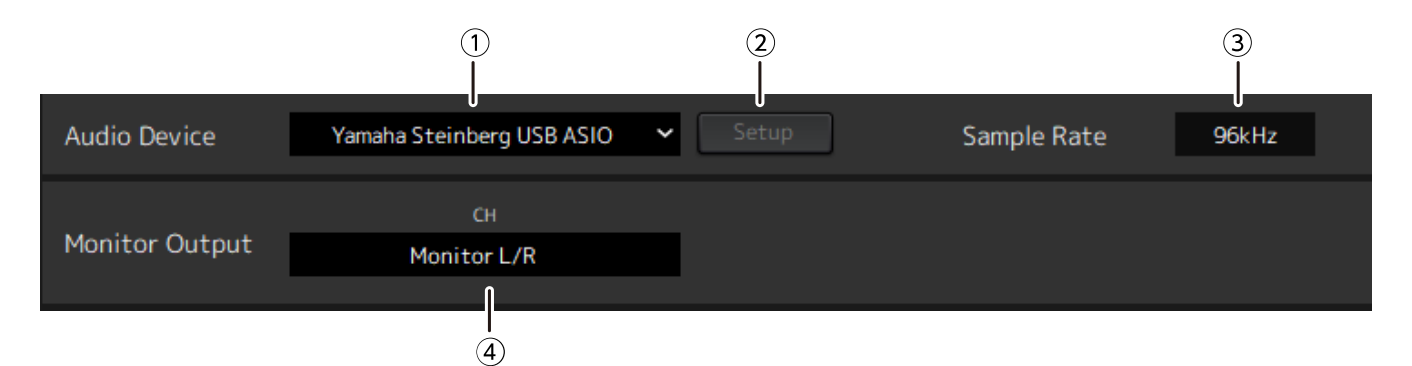

#### ① **Audio device (Аудиоустройство)**

Отображается название аудиоустройства. Нажать и выбрать название аудиоустройства из отображаемого меню.

#### ② **Кнопка Setup (Настройка)**

Нажать, что бы открыть диалоговое окно. Нажмите кнопку [Control Panel] (Панель управления) в диалоговом окне, чтобы отобразить панель управления аудиоустройства. Настройки драйвера аудиоустройства можно изменять на панели управления.

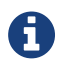

i.

**Размер буфера ASIO можно настроить в панели управления (Windows).** 

#### ③ **Sample Rate (Частота сэмплирования)**

Отображается частота сэмплирования.

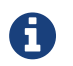

Стойка VST Rack поддерживает только 44,1 кГц, 48 кГц, 88,2 кГц и 96 кГц.

#### ④ **Monitor Output (Монитор выхода)**

Отображается канал, который выводится при нажатии кнопки CUE (Прослушивание) в окне MAIN (Основные). Нажать и выбрать канал из отображаемого списка. При использовании RUio16-D, монитор выхода фиксируется на мониторе Monitor L/R.

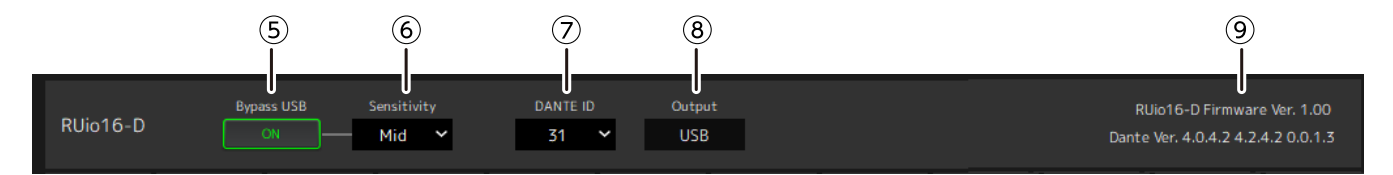

#### ⑤ **RUio16-D Bypass USB (только при использовании RUio16-D)**

Устанавливает необходимость закольцовывания с RUio16-D при отсутствии реакции VST Rack.

#### ⑥ **RUio16-D Sensitivity (Чувствительность) (только при использовании RUio16-D)**

Отображается скорость определения отсутствия реакции от VST Rack. Нажать и выбрать скорость из отображаемого меню.

#### ⑦ **RUio16-D Dante ID (только при использовании RUio16-D)**

Отображает Dante ID для RUio16-D. Нажать и выбрать идентификационный номер из отображаемого меню.

#### ⑧ **RUio16-D Output (Выход) (только при использовании RUio16-D)**

Отображается сигнал, который отправляется на разъем OUTPUT (Выход), выбранный переключателем [MONITOR/DANTE/USB] в RUio16-D.

#### ⑨ **Информация (только при использовании RUio16-D)**

Здесь отображается версия прошивки RUio16-D, а также версия для Dante.

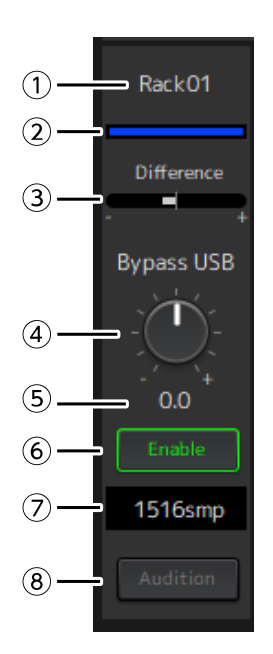

#### ① **Название стойки (только при использовании RUio16-D)**

Отображает название стойки. В окне Hardware (Оборудование) название стойки отредактировать невозможно.

#### ② **Цвет стойки (только при использовании RUio16-D)**

Отображается цвет стойки, выбранный в окне MAIN (Основные). В окне Hardware (Оборудование) цвет стойки отредактировать невозможно.

#### ③ **Difference (Разница) (только при использовании RUio16-D)**

Отображается разница между уровнем, настроенным на стойке, и уровнем при использовании Bypass USB.

#### ④ **Регулятор уровня [Bypass USB] (только при использовании RUio16-D)**

Регулирует уровень сигнала, который выводится из RUio16-D при использовании Bypass USB. Перетащить, чтобы изменить значение уровня.

#### ⑤ **Уровень Bypass USB (только при использовании RUio16-D)**

Отображается уровень сигнала, который выводится из RUio16-D при использовании Bypass USB.

#### ⑥ **Кнопка [Enable] (Включить) (только при использовании RUio16-D)**

Служит для настройки включения/выключения Bypass USB для каждой стойки. Нажать кнопку, чтобы выбрать вкл./выкл.

#### ⑦ **Задержка (только при использовании RUio16-D)**

Отображается задержка всей стойки, а также задержка драйвера и задержка самой VST Rack. Щелкнуть правой кнопкой на задержке для отображения контекстного меню. Нажать на нужную операцию в меню.

#### **Контекстное меню**

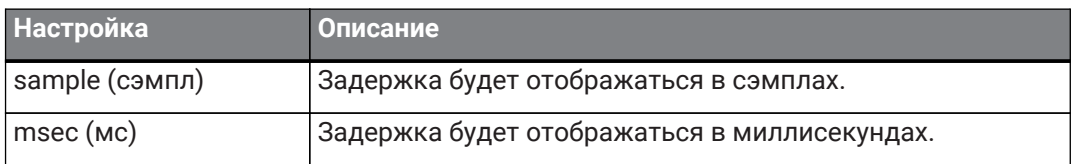

#### ⑧ **Кнопка [Audition] (Прослушивание) (только при использовании RUio16-D)**

Служит для закольцовывания сигнала, проходящего через стойку на RUio16-D. Нажать кнопку,

чтобы выбрать включение/выключение.

Кнопки [Audition] (Прослушивание) можно включить одновременно на нескольких стойках. При перемещении из окна Hardware (Оборудование) в другое, Audition (Прослушивание) отключается автоматически.

# <span id="page-38-0"></span>**Preferences (Параметры)**

Это окно используется для настройки стойки VST Rack.

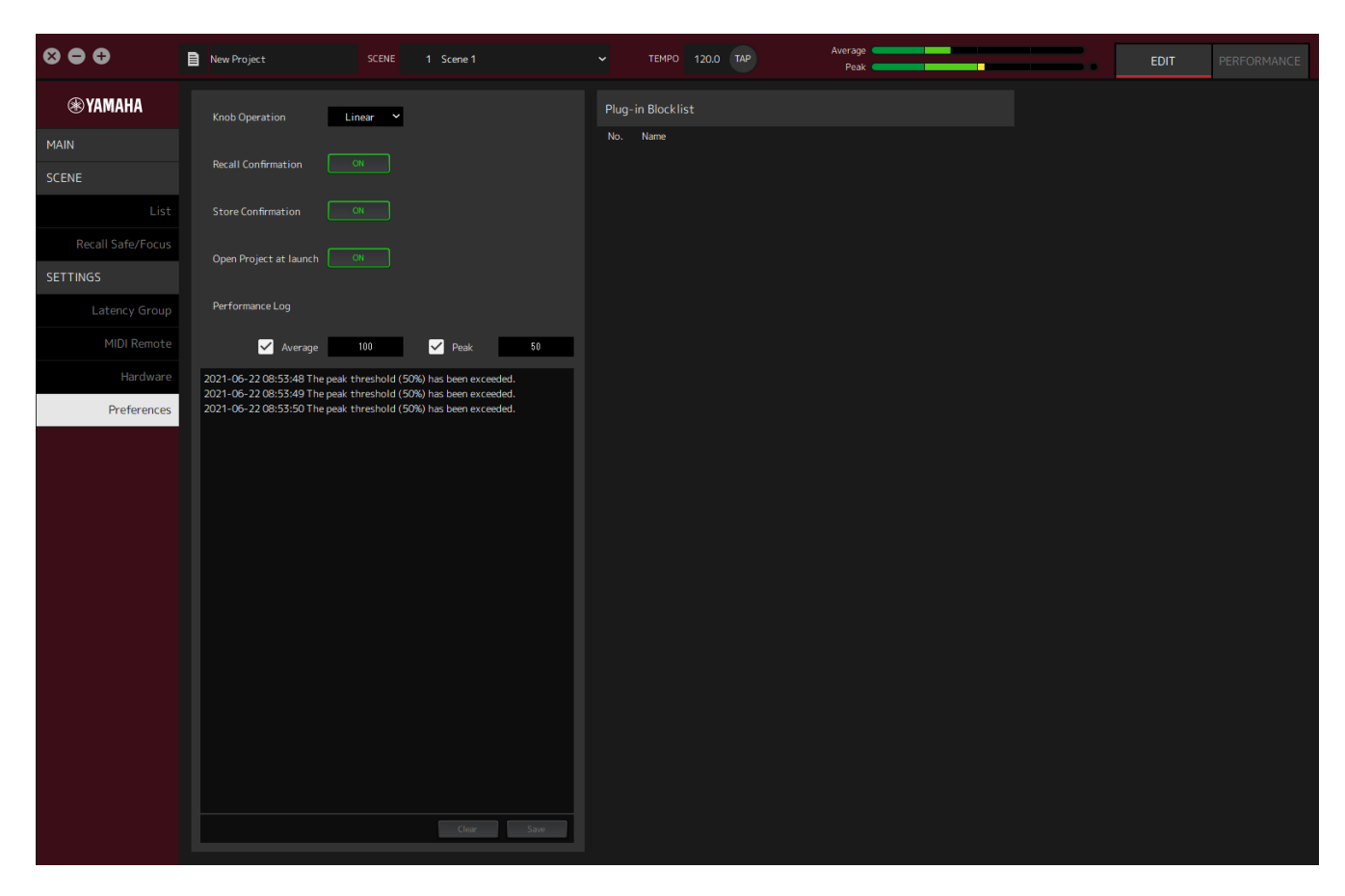

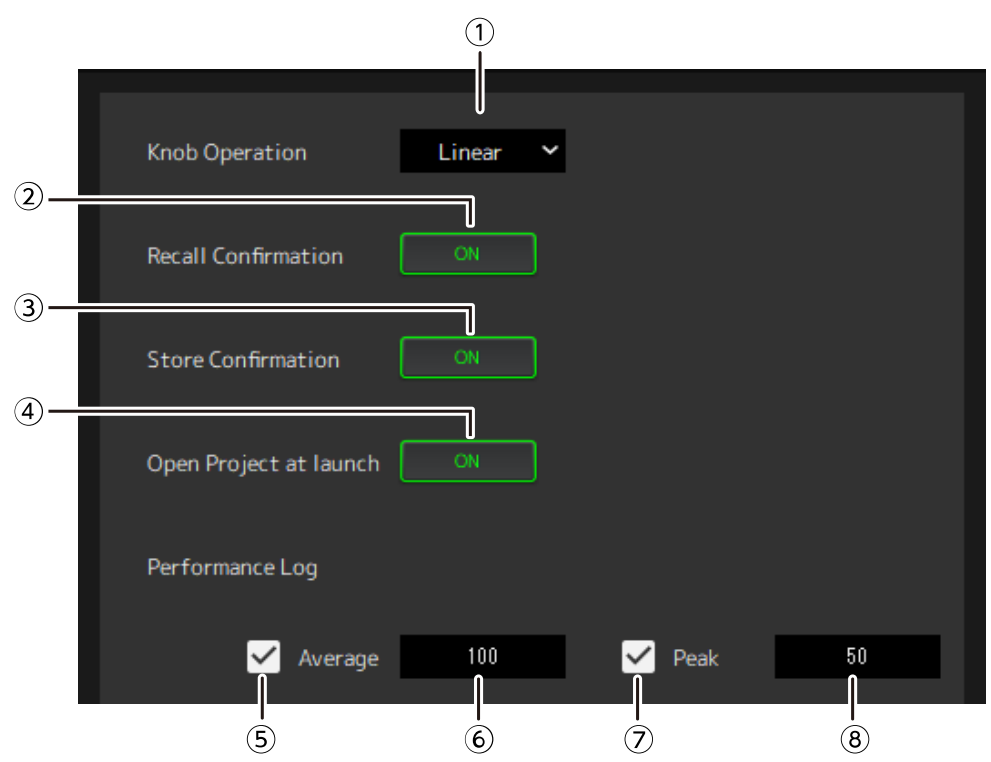

#### ① **Knob Operation (Работа регулятора)**

Отображается способ перетаскивания регуляторов. Нажать и выбрать способ перетаскивания из отображаемого меню.

#### **Меню работы регулятора**

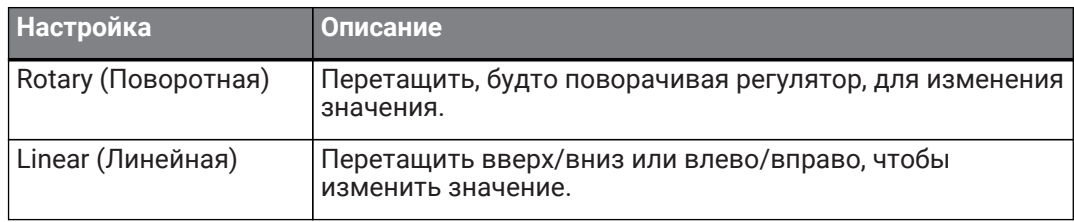

#### ② **Кнопка [Recall Confirmation] (Подтверждение вызова)**

Отображается подтверждающее сообщение во время операции Recall (вызов). Нажать кнопку, чтобы выбрать вкл./выкл.

#### ③ **Кнопка [Store Confirmation] (Сохранить подтверждение)**

Отображается подтверждающее сообщение во время операции Store (сохранить). Нажать кнопку, чтобы выбрать вкл./выкл.

#### ④ **Open Project at launch (Открыть проект при запуске)**

Настройка загрузки во время запуска ранее открытого проекта. Нажать кнопку, чтобы выбрать вкл./выкл.

#### ⑤ **Флажок [Performance Log Average] (Журнал средней производительности)**

Служит для архивирования в журнал случаев, когда измеритель средней производительности превышает порог срабатывания. Нажать кнопку, чтобы выбрать вкл./выкл. Журналы отображаются в списке ⑩ Список журналов исполнения.

#### ⑥ **Порог срабатывания [Performance Log Average] (Журнал средней производительности)**

Отображается порог срабатывания измерителя средней производительности. Нажать, чтобы отредактировать значение порога срабатывания.

#### ⑦ **Флажок [Performance Log Peak] (Журнал пикового значения производительности)**

Служит для архивирования в журнал случаев, когда пиковое значение производительности превышает порог срабатывания. Нажать кнопку, чтобы выбрать вкл./выкл. Журналы отображаются в списке ⑩ Список журналов исполнения.

#### ⑧ **Порог срабатывания [Performance Log Peak] (Журнал пикового значения производительности)**

Отображается порог срабатывания для измерителя пикового значения. Нажать, чтобы отредактировать значение порога срабатывания.

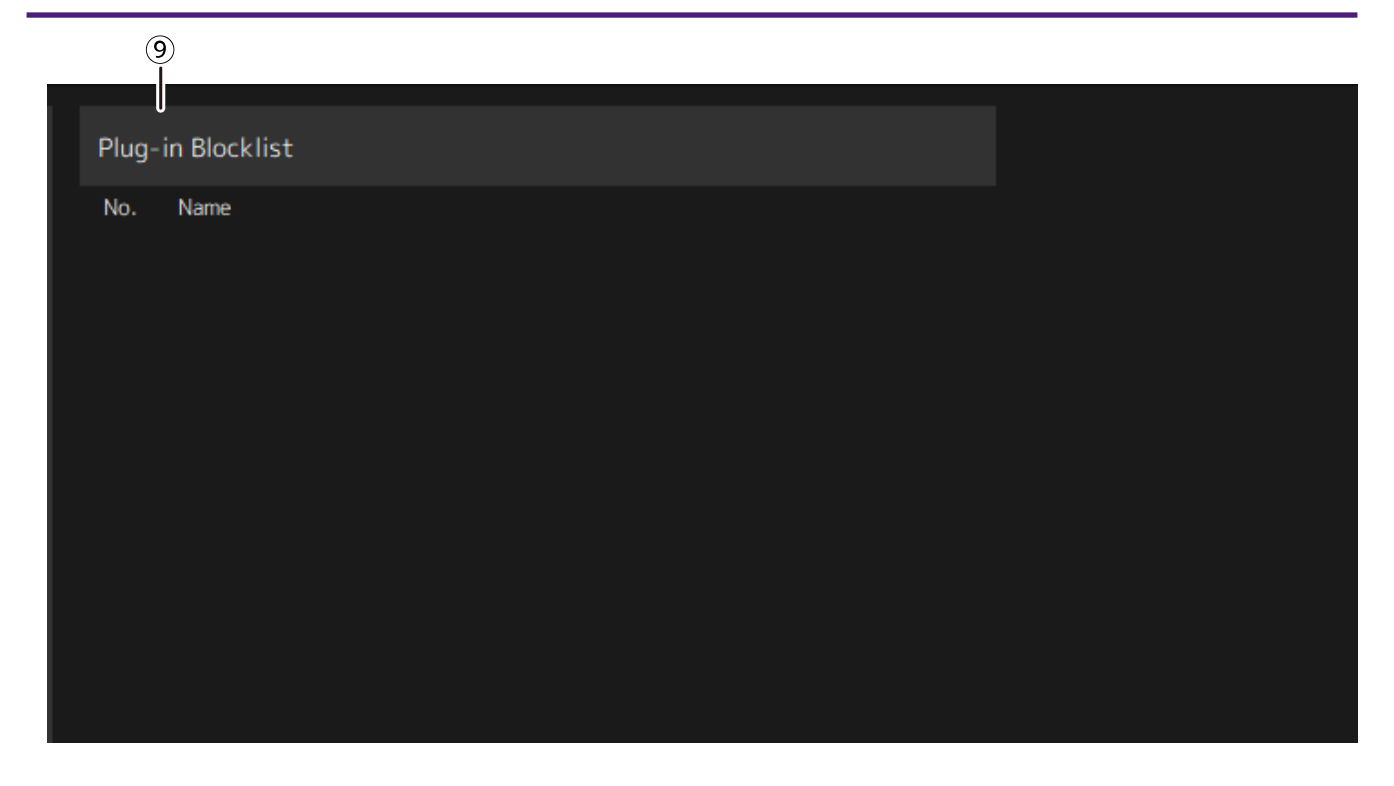

#### ⑨ **Plugin Blocklist (список блокировки подключаемых модулей)**

Отображается список подключаемых модулей, которые ранее не сработали, а также не поддерживаемые подключаемые модули.

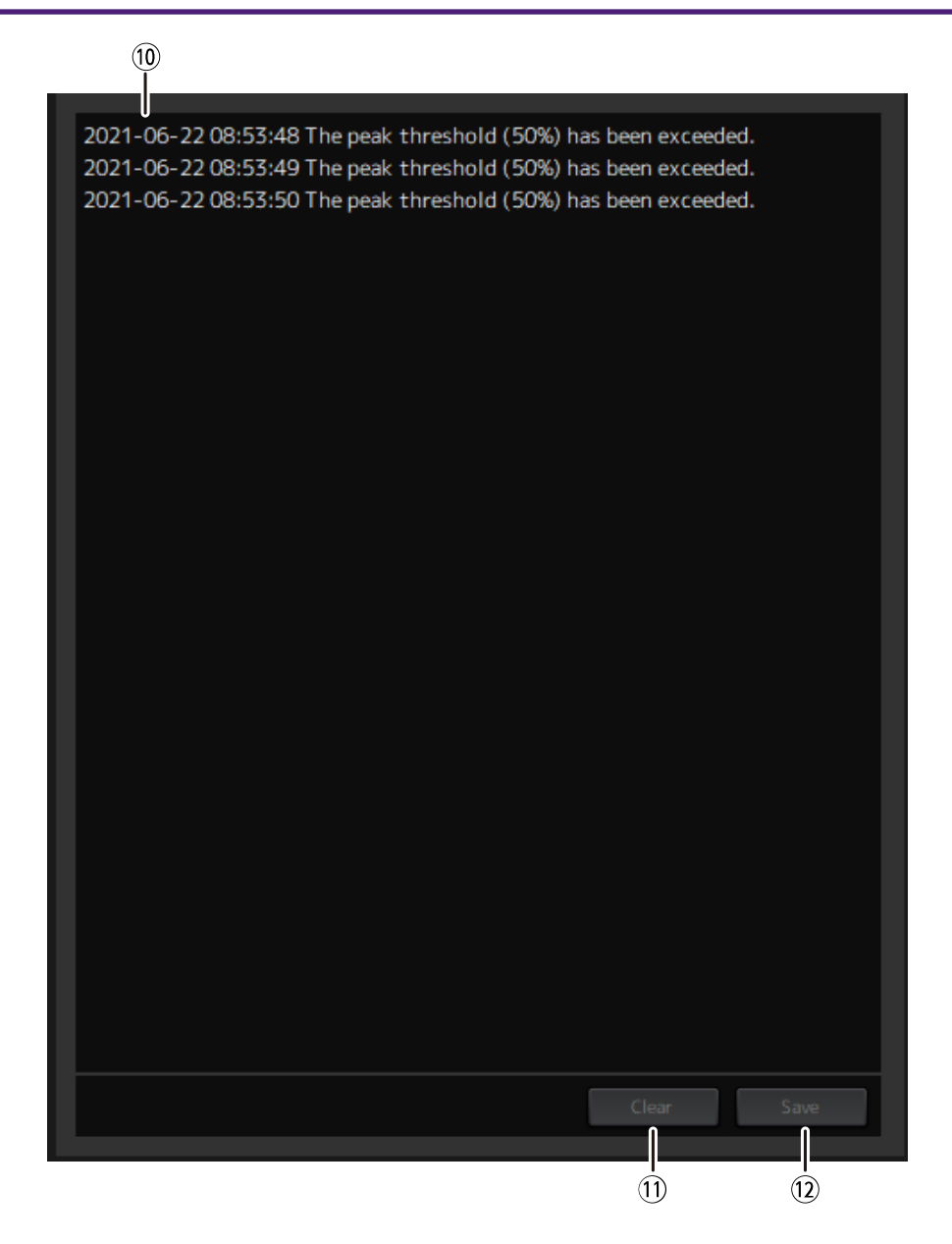

#### ⑩ **Список журналов исполнения**

Отображаются журналы случаев превышения порога срабатывания.

#### ⑪ **Кнопка [Clear] (Очистить)**

Удаляет все журналы.

#### ⑫ **Кнопка [Save] (Сохранить)**

Служит для сохранения журнала. Журналы сохраняются в формате CSV, который содержит дату, время и сообщение.

Manual Development Group © 2022 Yamaha Corporation Published 01/2022 YJMA-A0